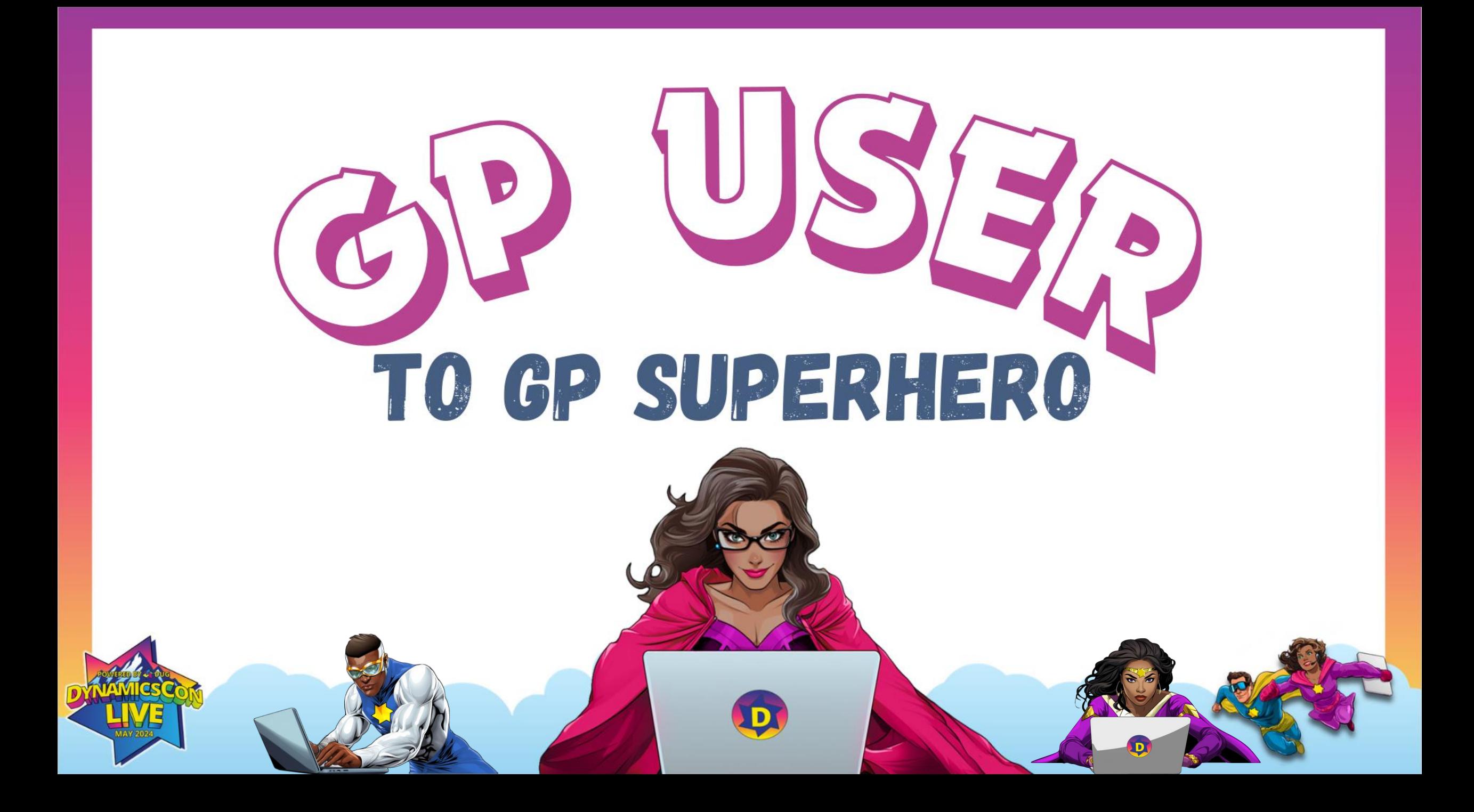

#### **AMBER J. BELL TRAINING DYNAMO, LLC**

- **Microsoft MVP!**
- Over 20 years of Microsoft Dynamics GP experience with customers across the USA!
- DUG Advisory Board Member
- GPUG All-Star
- **Authored 2 GP Workbooks**

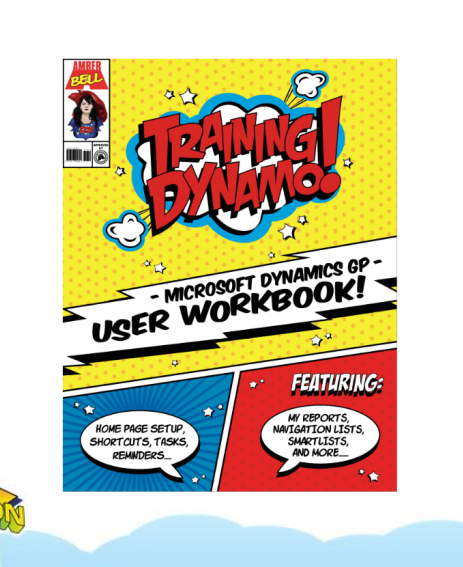

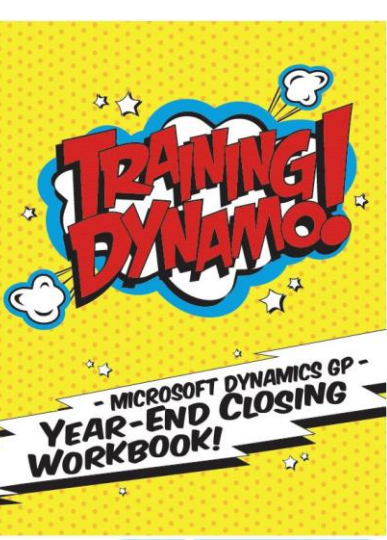

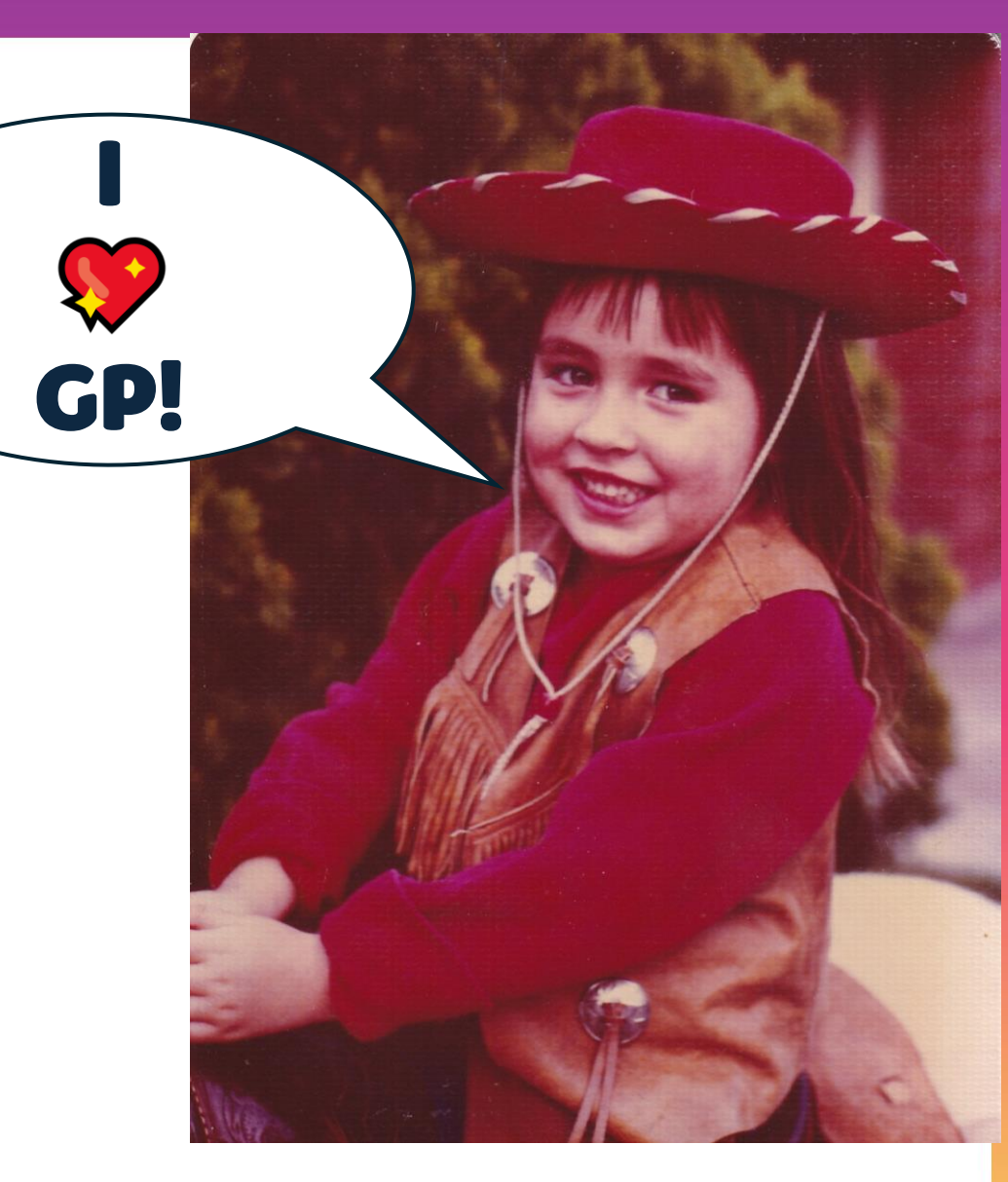

## SmartList Options vs. Field Level Security

### **What will you choose?**

#### **Field Level Security**

- Hide Fields
- Require password to change
- Disable Fields
- Assigning to Users

#### **SmartList Options & System Options**

- Default Maximum Records
- Default Columns
- Default "Go To"
- Default Password & Visibility
- Bonus System Settings!

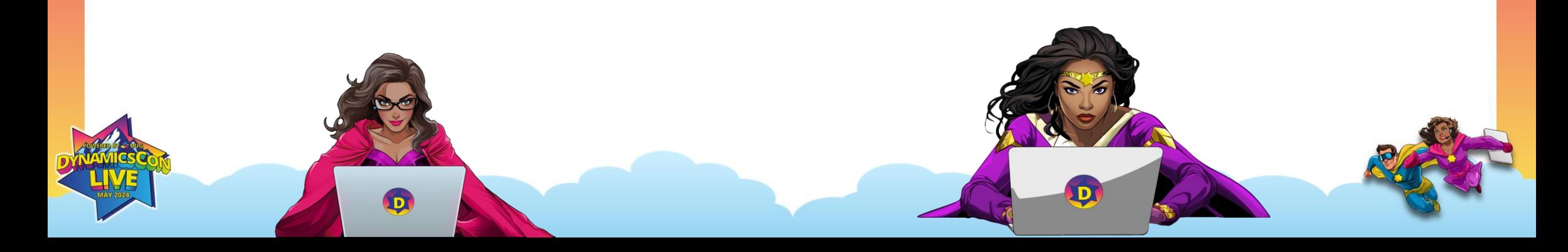

### **Field Level Security**

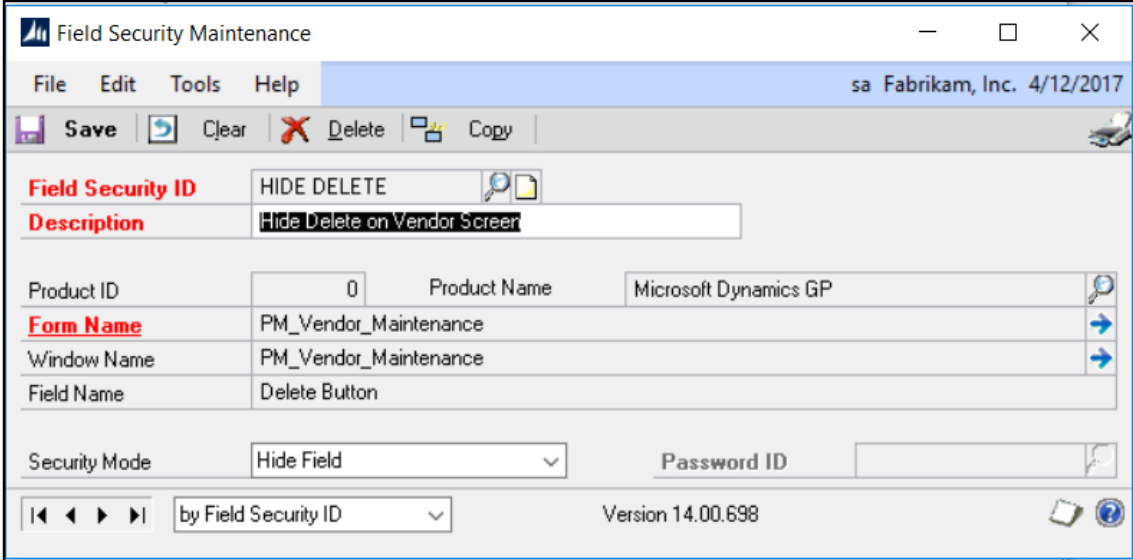

#### **Before:**

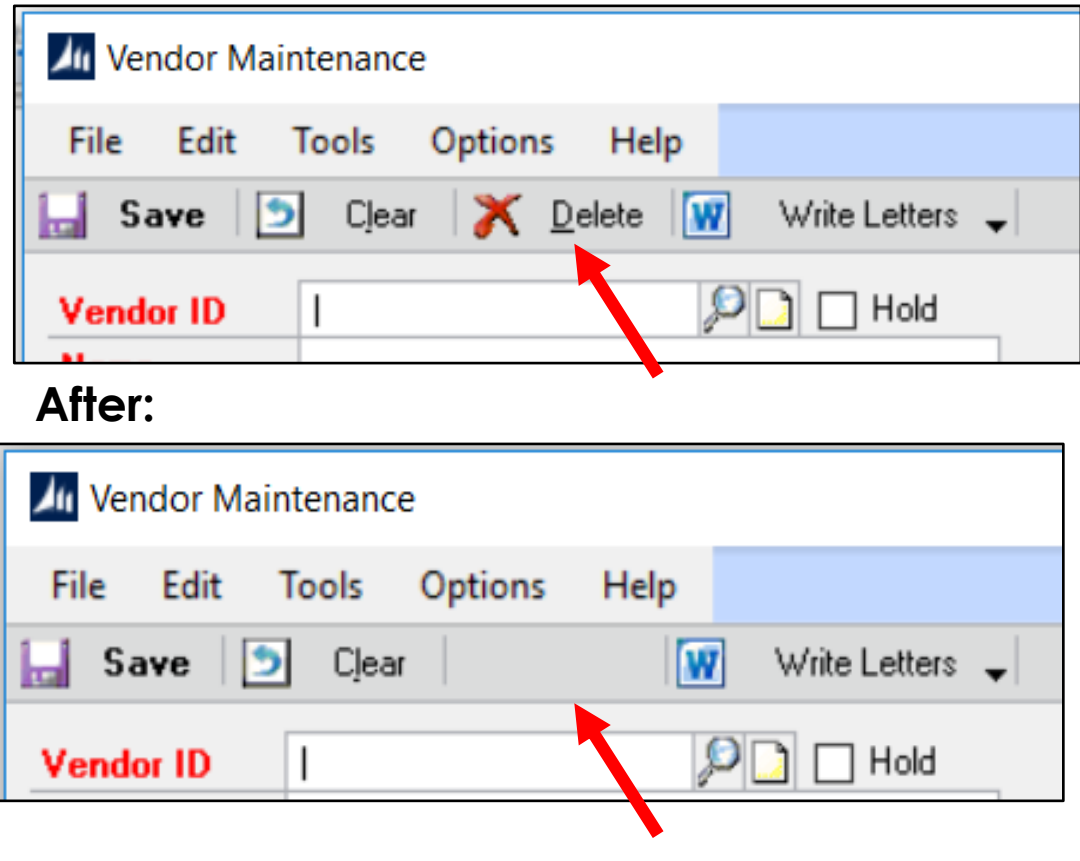

Administration > Setup > System > Field Level Security

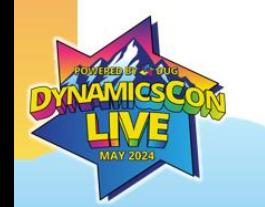

### **Assign User Classes**

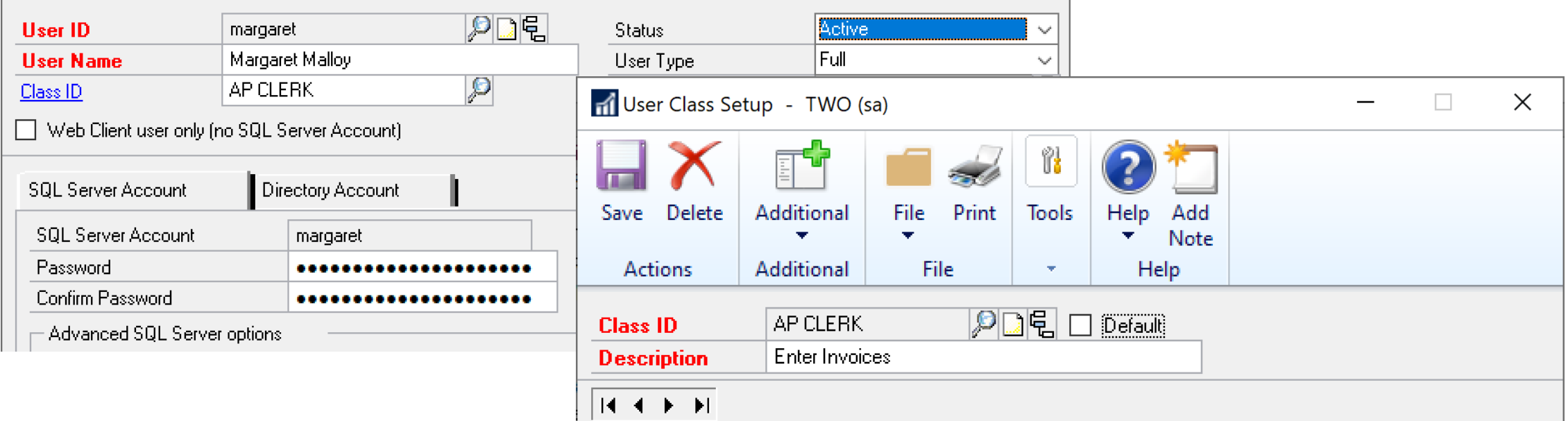

**SETUP:** ADMINISTRATION > SETUP > USER CLASSES **ASSIGN:** ADMINISTRATION > SETUP > USER

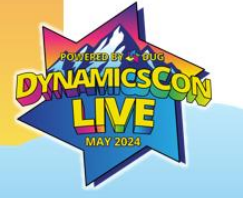

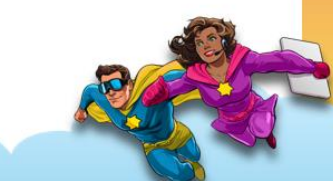

## **Why Use Classes?**

- SmartList Favorites can be limited to specific Classes
- Field Level Security can be assigned by class

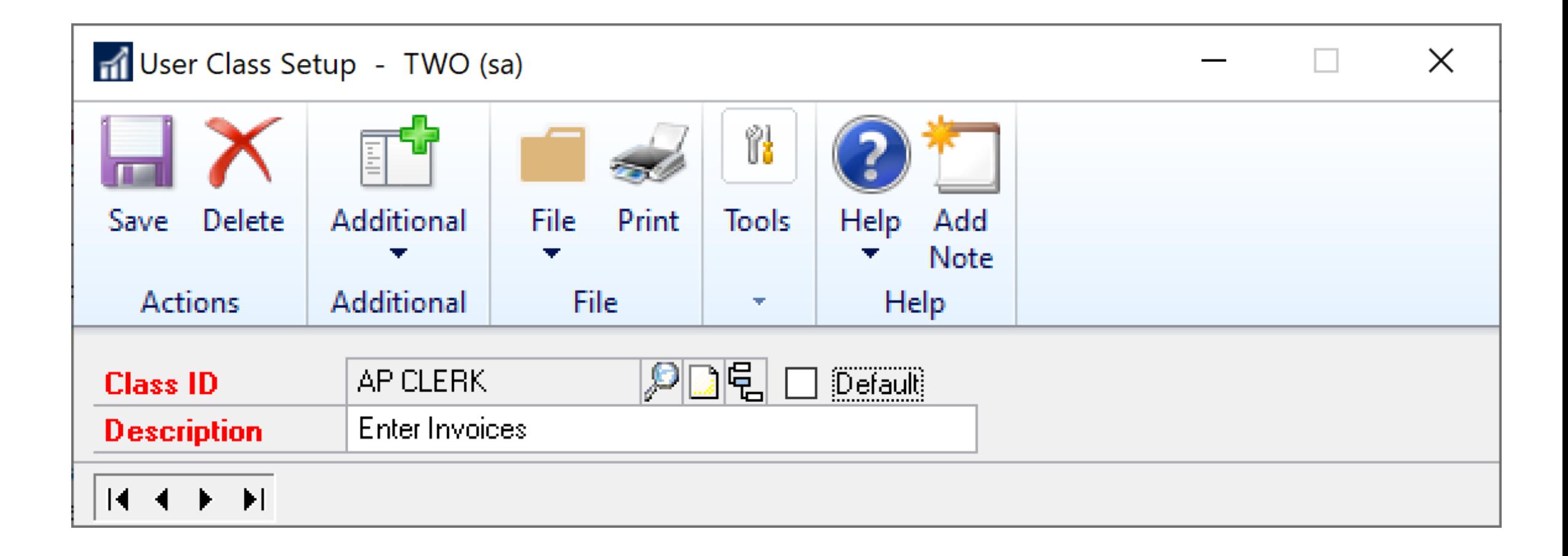

#### **SmartList Options**

#### ADMINISTRATION > SETUP > SYSTEM > SMARTLIST OPTIONS

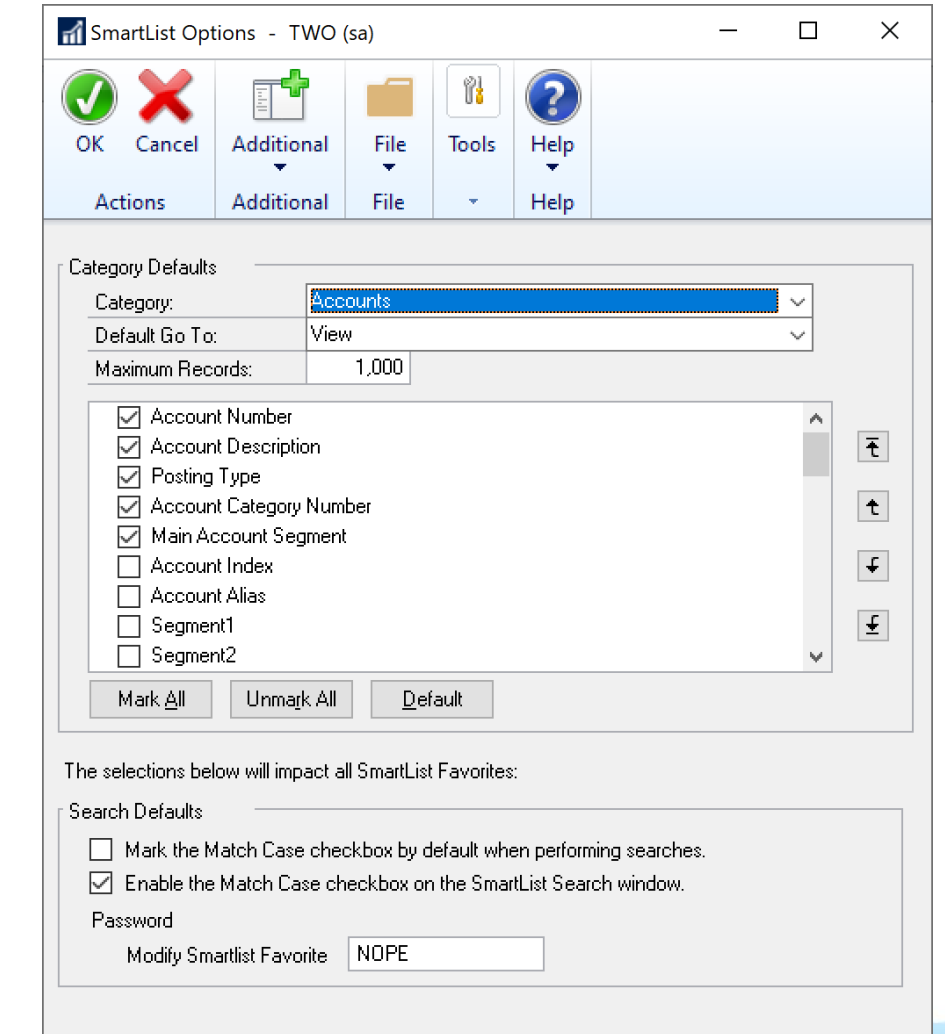

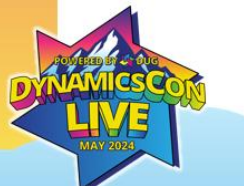

### **System Preferences**

#### ADMINISTRATION > SETUP > SYSTEM > SYSTEM PREFERENCES

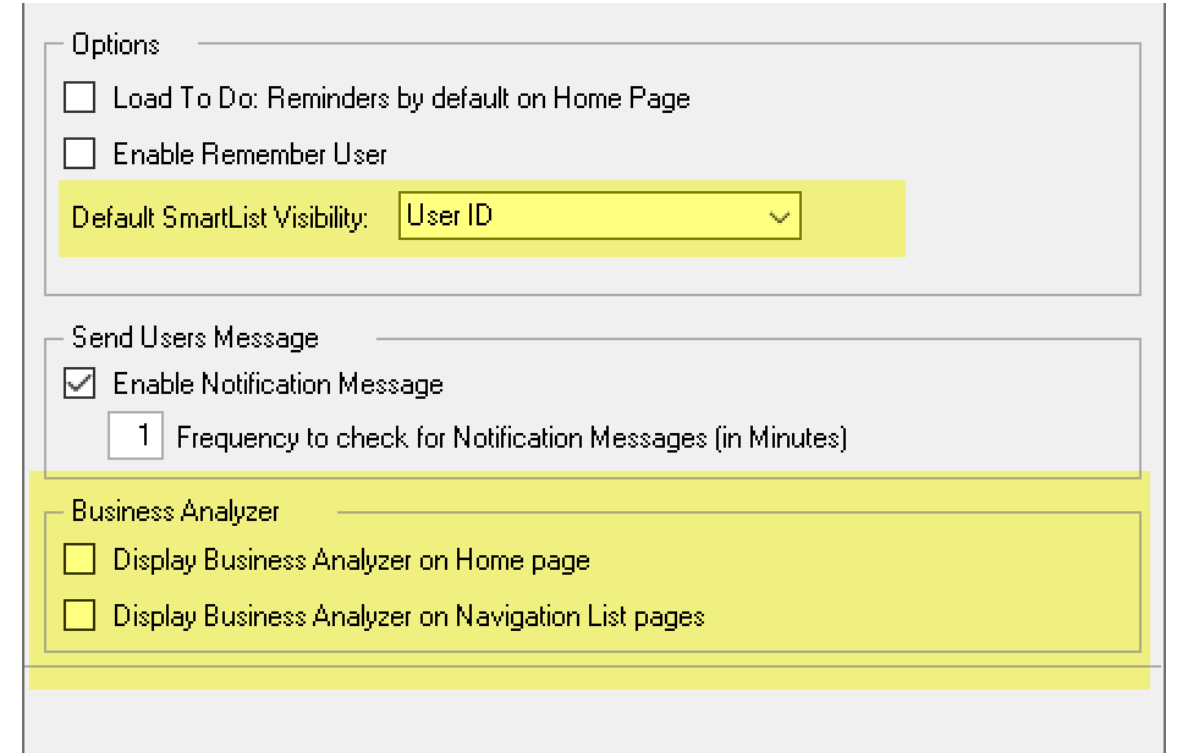

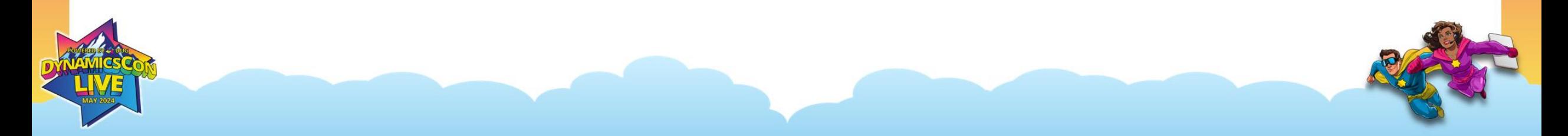

## SmartList Export Solutions Vs. Excel Reports

### **What will you choose?**

#### **SmartList Export Solutions**

- Create template in Excel or Word that connects to SmartList Favorites.
- Automatically Format
- Automatically Add Formulas

#### **Excel Reports**

- How to enable Excel Reports
- Accessing Excel Reports
- Creating Pivot Tables
- Adding Slicers

### **Creating SmartList Export Solutions**

•**In Excel:** *File > Options > Customize Ribbons > Check Developer Ribbon*

•**In GP:**

- **Create:** SmartList Favorite
- **Save:** Favorite
- **Export: To Excel**
- •**In Excel:**
	- **Record:** Macro(s)
	- **Example As: Macro Enabled Template** 
		- ✓ **Tip:** If you receive an error *Document Not Found*, the number of characters in the path to your file + the file name is too long. Move the Excel Macro Enabled Template to another folder and/or shorten the name.
- •**In GP:** *SmartList > SmartList > Export Solutions*
	- **Assign:** Macros

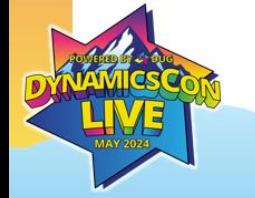

#### **Step 1: Enable "Developer" Ribbon in Excel**

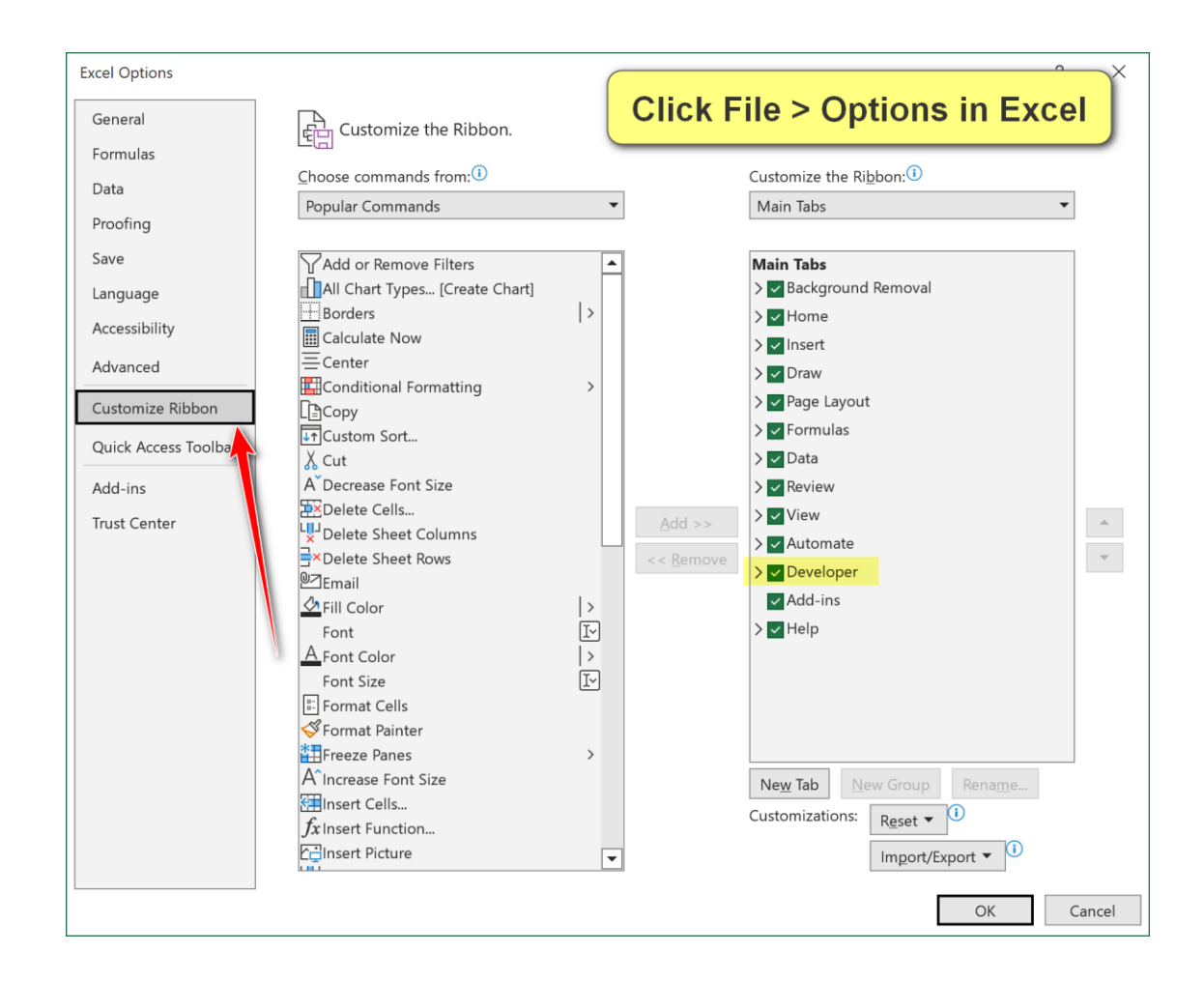

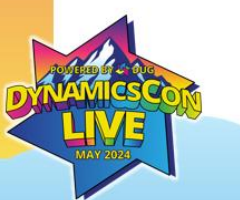

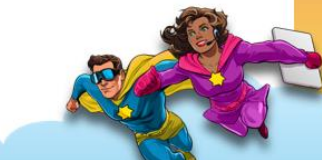

#### **Step 2: Export to Excel**

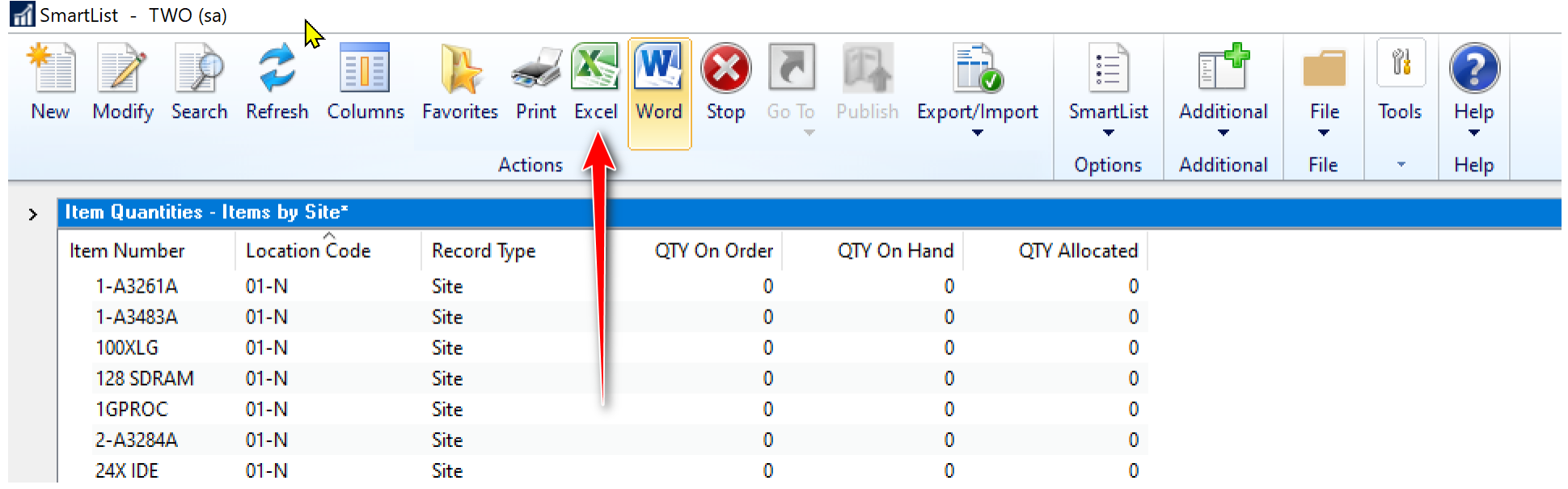

#### **Step 3: Save as Macro Enabled Template or Workbook**

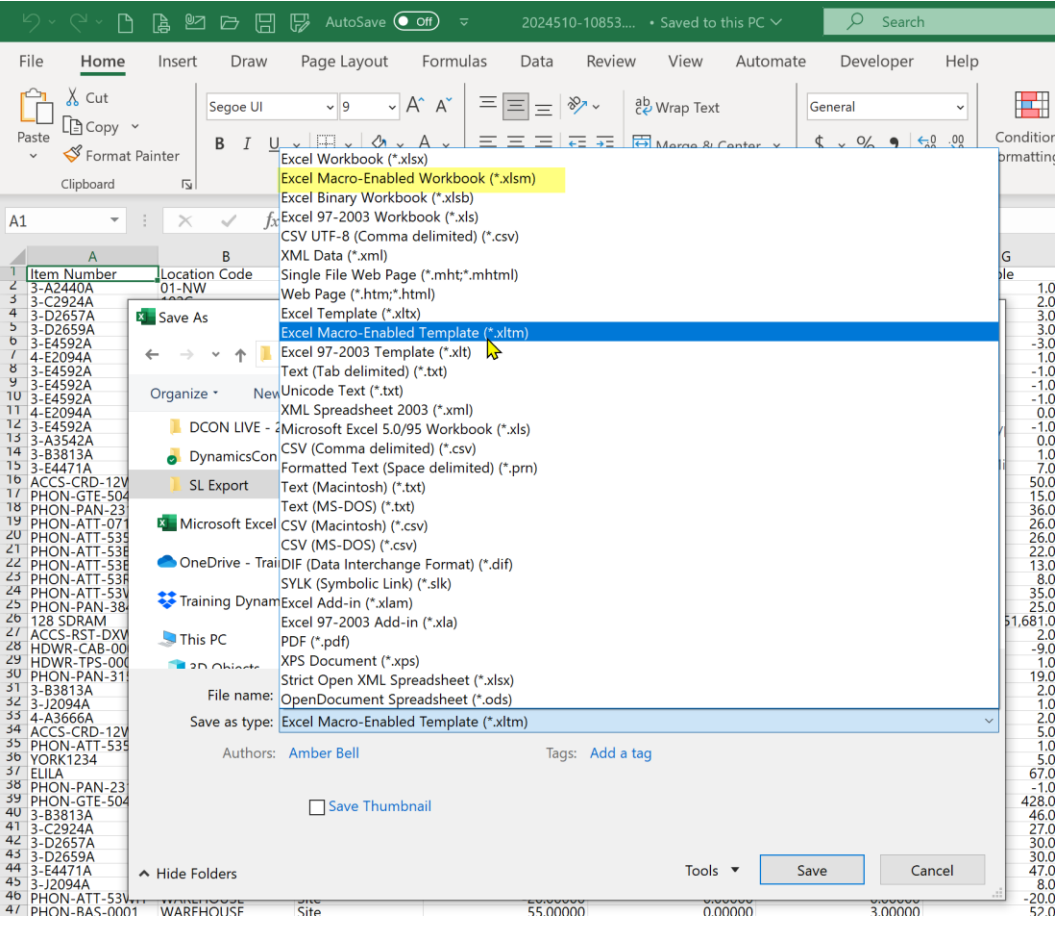

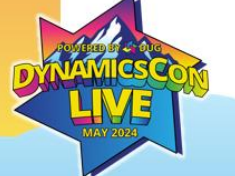

#### **Record a Macro in Excel**

- Add Subtotals
- Format Page
- Add filters

Note: Adding totals vs. using the Subtotal feature requires using VBA

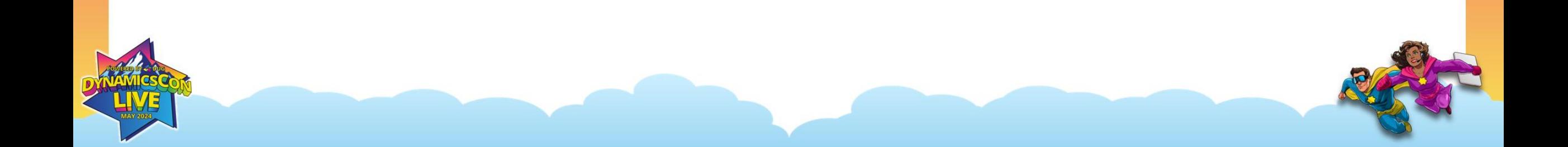

#### **Recording a Macro**

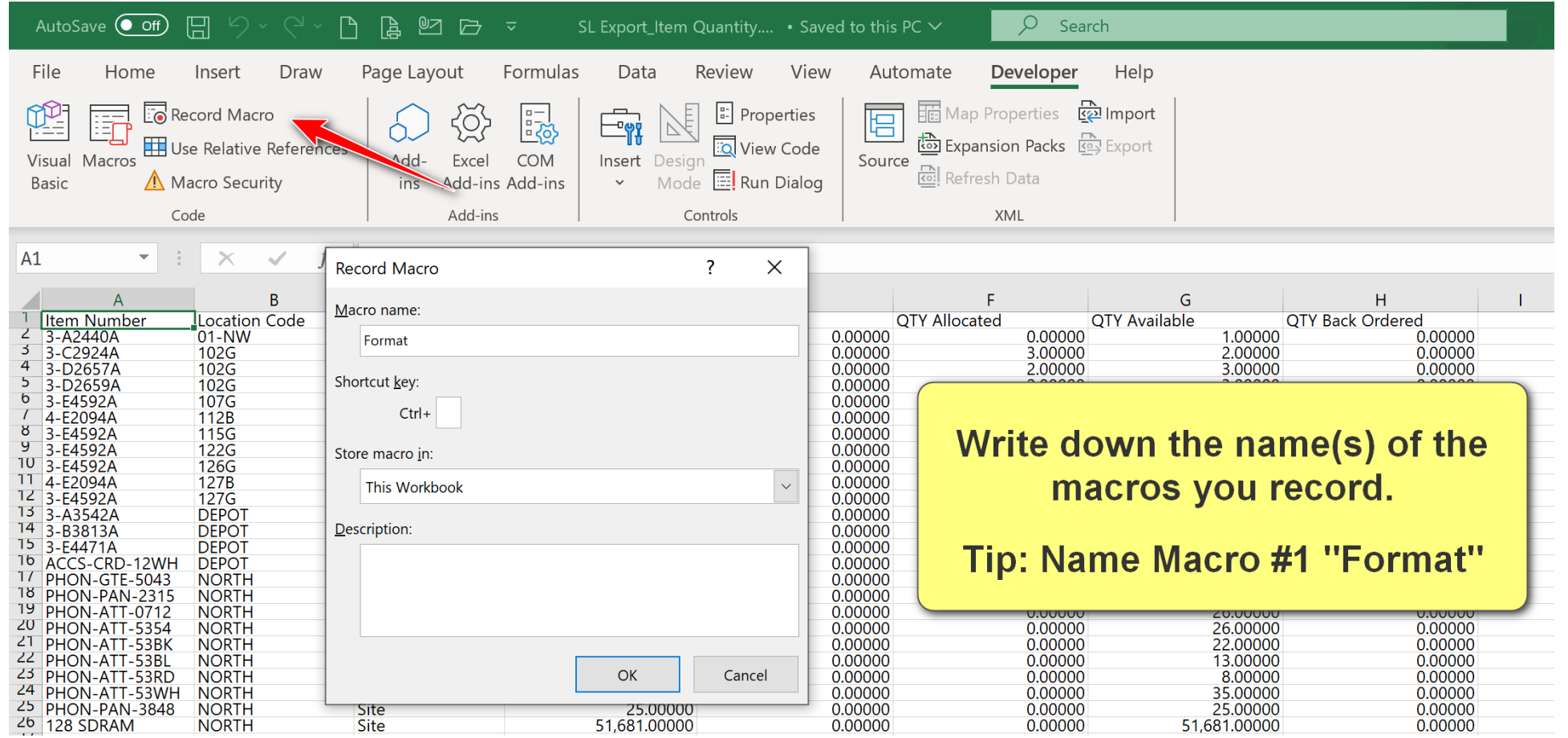

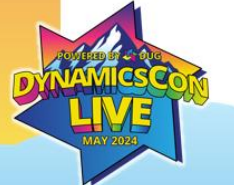

#### **Format Data and Page Setup**

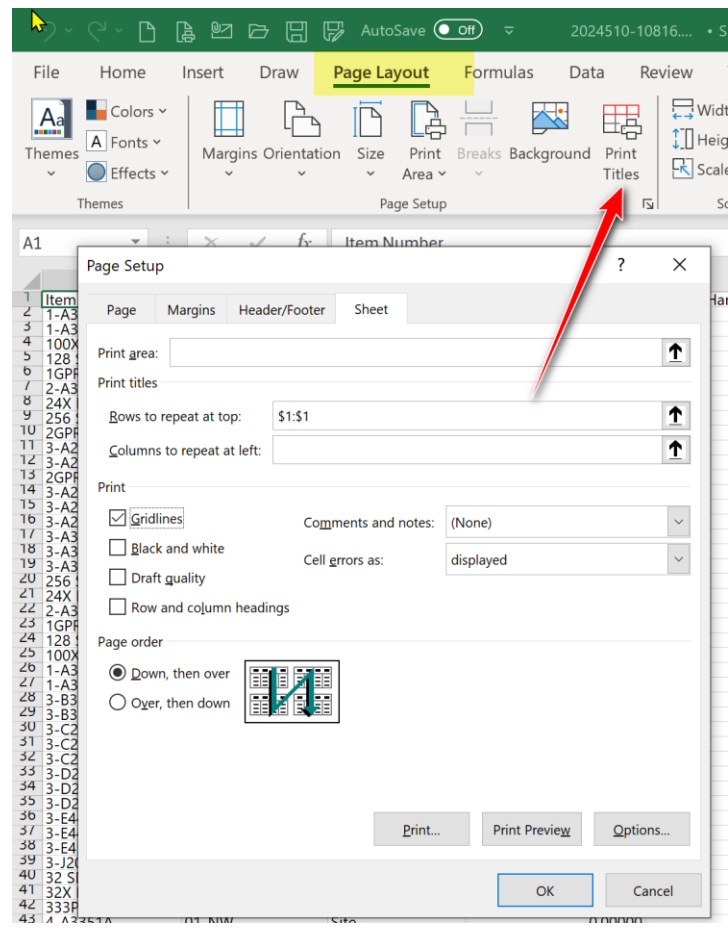

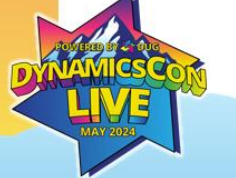

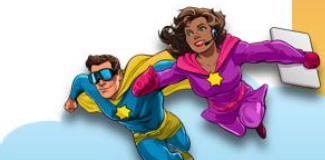

#### **Create the Export Solution**

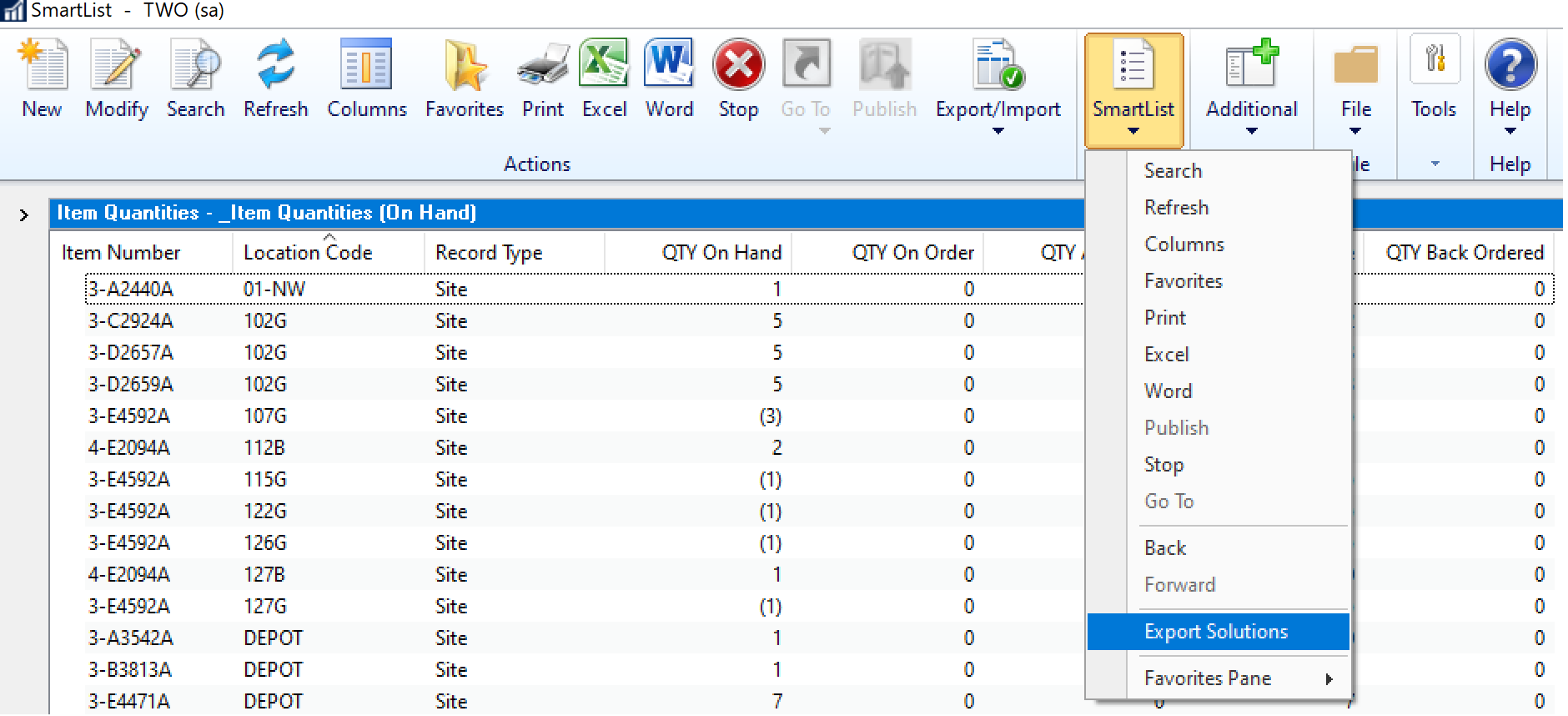

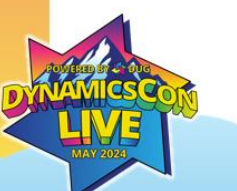

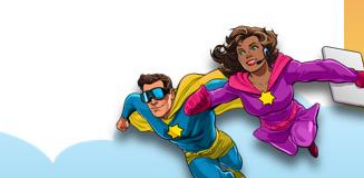

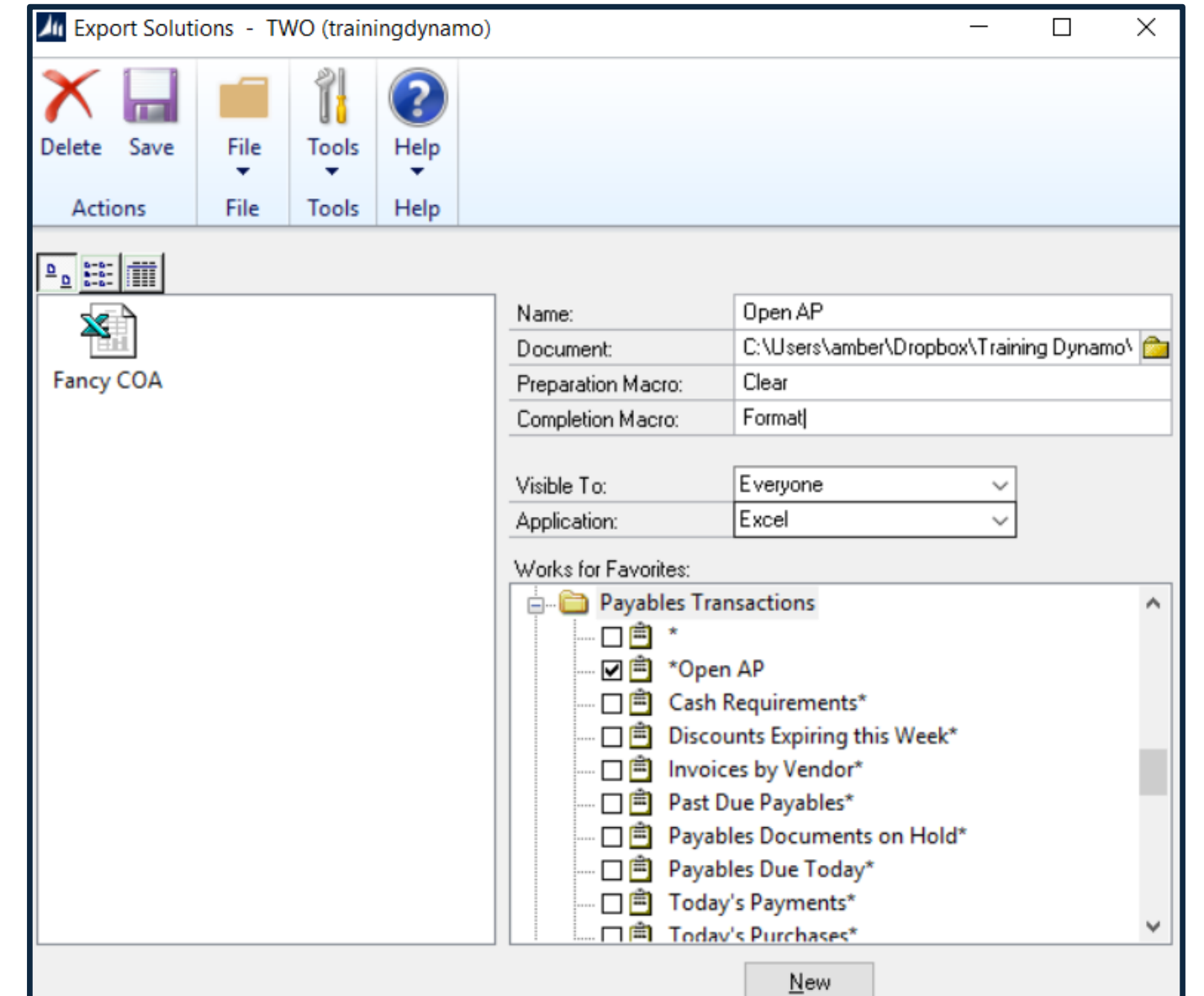

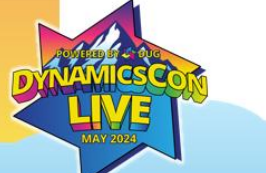

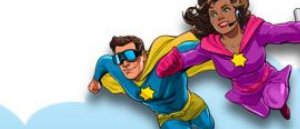

### **Using an Export Solution**

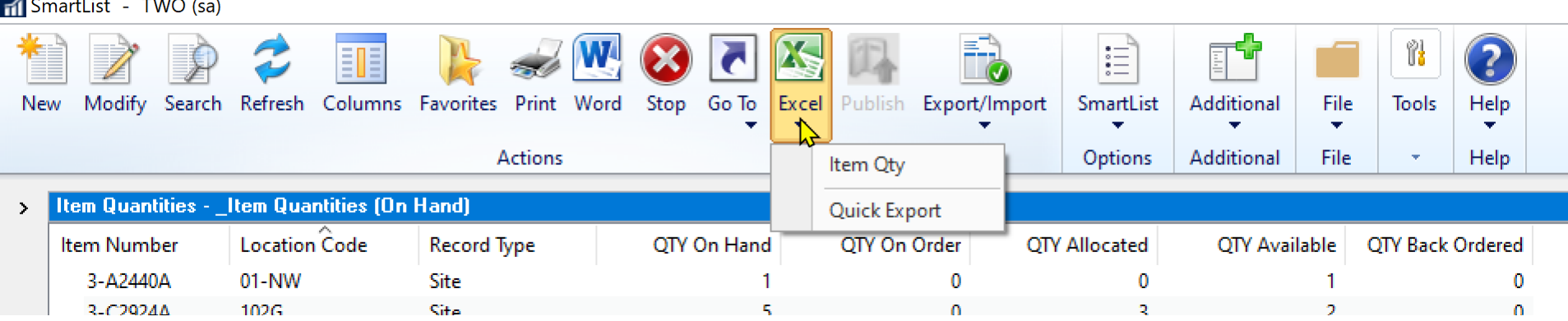

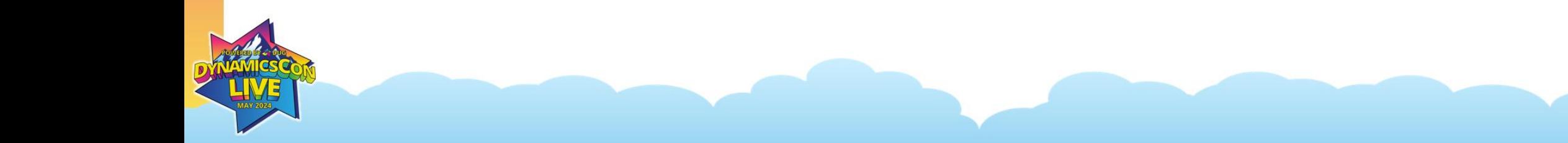

#### **Enabling Excel Reports**

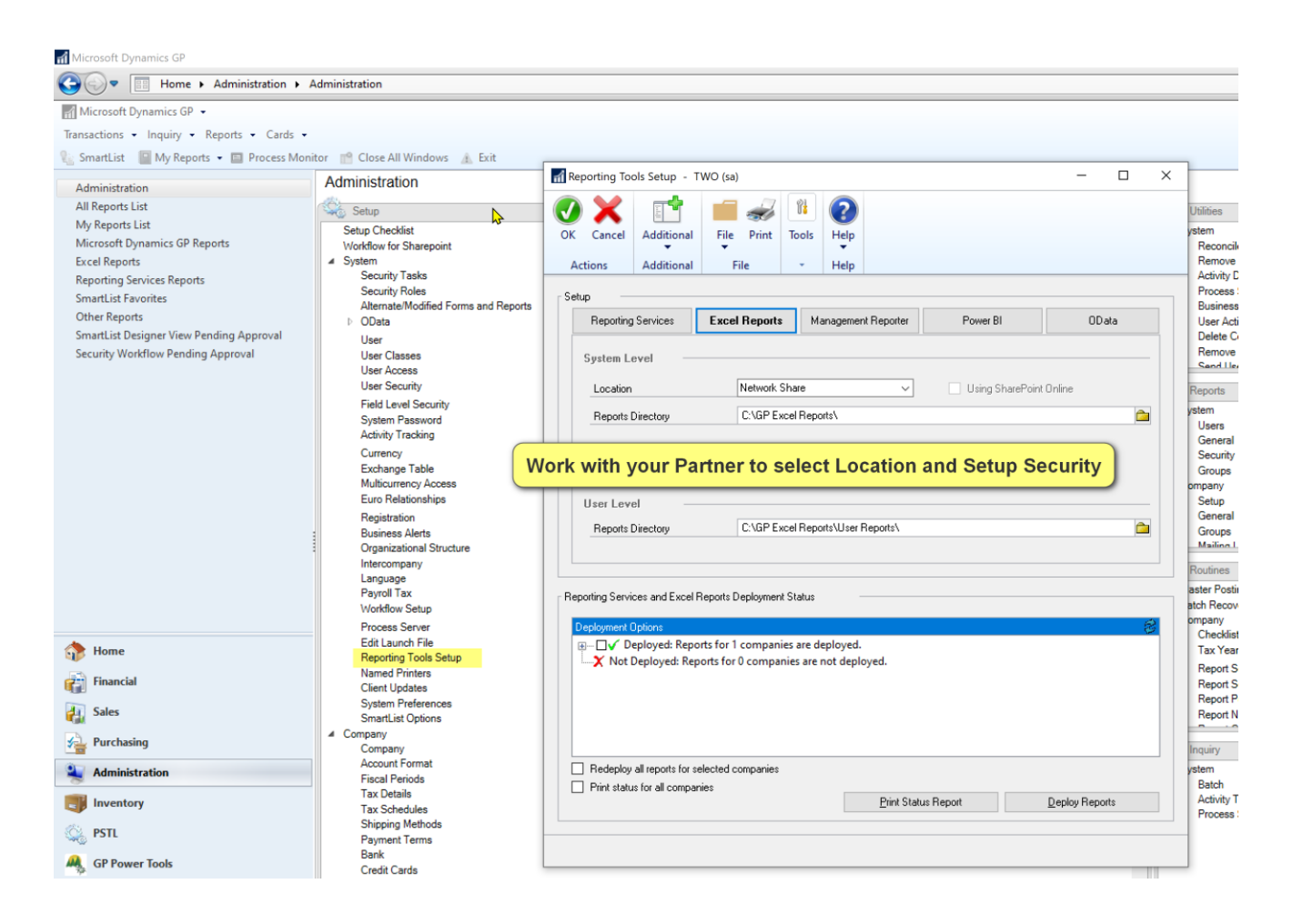

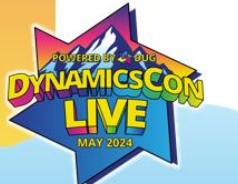

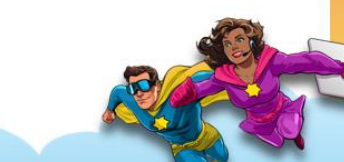

#### **Finding Excel Reports**

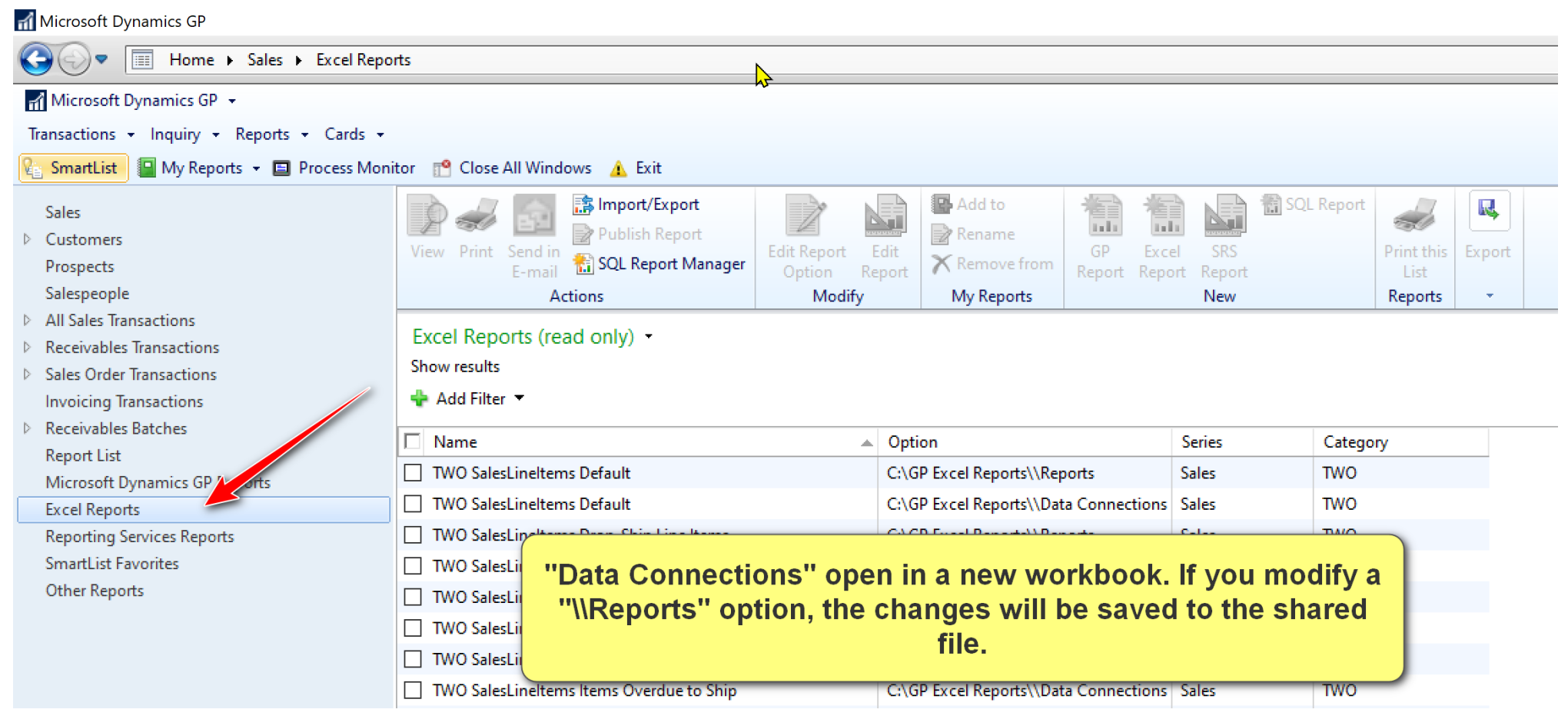

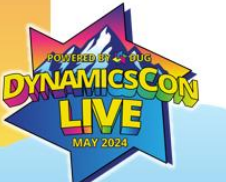

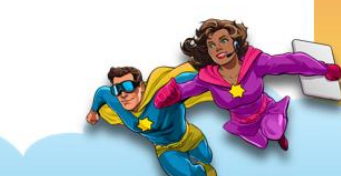

#### **Formatting Excel Reports/Adding Pivot Tables**

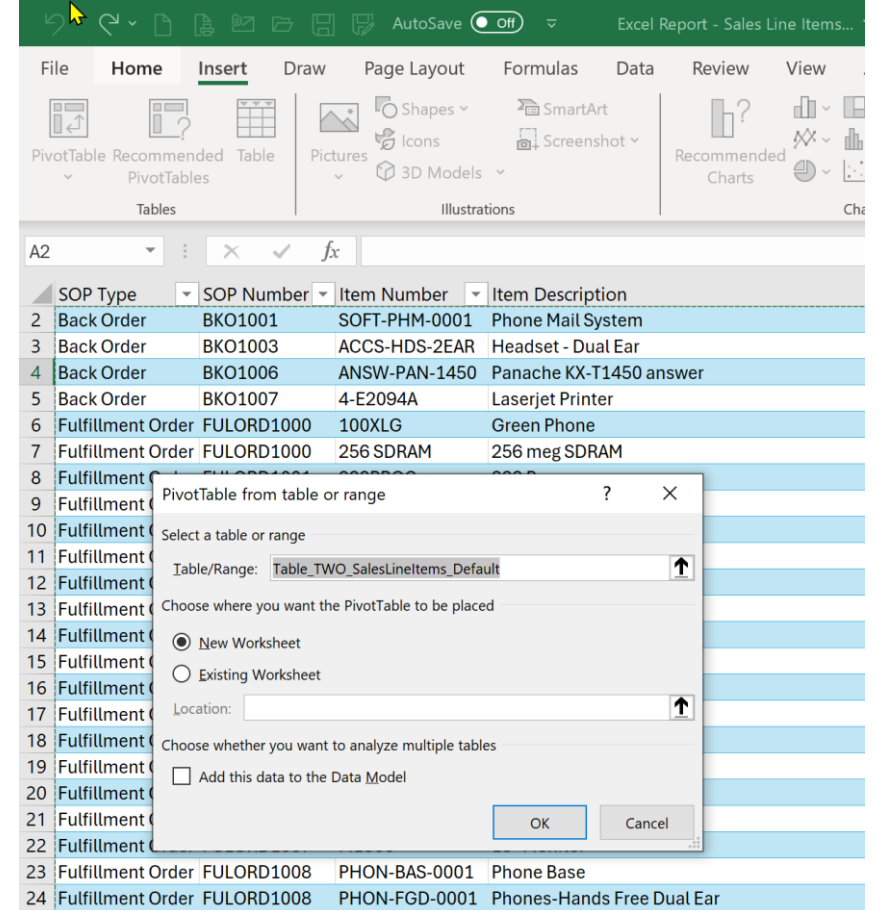

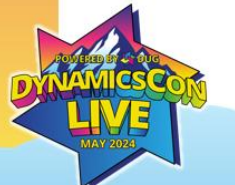

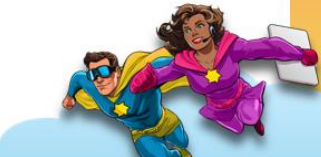

#### **Example Report**

Amber Bell  $\bigcirc$   $\blacksquare$ ↑ A 図 G 日 B AutoSave **O** off) <del>v</del> TWO \_Payables Trx Drillback SLD... ∨  $O$  Search  $\Box$  Comments File Home Insert Draw Page Layout Formulas Data Review View Automate Developer Help **Table Design**  $\underbrace{\begin{array}{c}\n\circ \bullet_1 \\
\bullet\n\end{array}}_{\text{Rate}}$  $\sum$  AutoSum  $\sim$   $\frac{A}{7}$ **RR**  $\overline{\mathcal{A}}$  11  $\overline{\mathcal{A}}$   $\mathsf{A}^{\star}$   $\overline{\mathsf{A}}$   $\overline{\mathsf{B}}$   $\overline{\mathsf{B}}$   $\overline{\mathsf{B}}$   $\overline{\mathsf{B}}$   $\overline{\mathsf{B}}$   $\overline{\mathsf{B}}$   $\overline{\mathsf{B}}$  Wrap Text **Hx**  $\mathcal{L}$ Calibri E.  $\mathbb{R}^2$ Ħ General  $\overline{\downarrow}$  Fill  $\sim$ Paste Sort & Find & Conditional Format as Cell Insert Delete Format Add-ins  $$ \cdot \%$  9  $\frac{6}{00} \frac{.00}{.00}$ **B**  $I \underline{\cup} \cdot \underline{\parallel} \cdot \underline{\otimes} \cdot \underline{A}$ | 트 프 트 프 | 圓 Merge & Center  $\frac{1}{2}$  Format Painter  $\diamondsuit$  Clear  $\sim$ Formatting v Table v Styles v Filter v Select v  $\checkmark$  $\checkmark$  $\sim$ Clipboard Cells  $\overline{N}$ Eont  $\overline{\mathbf{N}}$ Alignmen  $\overline{u}$ Number  $\overline{N}$ Styles Editing Add-ins **J269**  $\begin{array}{cc} \text{L} & \times & \times \end{array}$  =HYPERLINK([@[Document Number For Drillback]], [@[Document Number]]  $H$  $\sqrt{2}$  $\mathsf{G}$  $\mathbf{1}$  $\cong$   $\nabla$ Document Type  $\mathcal{E} = \nabla$ **Status**  $\overline{2}$  $\overline{3}$ Credit Memo Closed Open Invoice  $\overline{5}$  $\begin{array}{c} 6 \\ 7 \end{array}$ Payment Voided ni Payables Payments Zoom - TWO (sa)  $\times$  $\sim$ Return  $\overline{\mathbf{8}}$  $9$ Schedule  $10$ OK View Additional File Help Add 11  $\overline{\phantom{a}}$ Note 12 Vendor ID vendor Name Status Actions View Additional File Help 252 ATTRACTI00001 Attractive Telephone Co. 5,000.00 No Oper LESSON USER1 269 ASSOCIAT0001 Associated Insurance Inc. Payment No. 00000000000000114 Batch ID 1,132.53 No 110001 Open 315 WESTAMER0001 WestAmerica Telephone Co. Date 1/13/2024 Date Voided 0/0/0000 18,790.78 No C11900: ╞ Open 1288 1289 ASSOCIATO001  $Z$ -US\$ Vendor ID Currency ID 1290 Check Name Associated Insurance Inc. 1291 1292 Payment Method: Check Credit Card 1293 Cash EFT Electronic 1294 UPTOWN TRUST Checkbook ID Amount 1295 Document No. 110001 Unapplied \$1,132.53 1296 Amount \$1,132.53 Applied \$0.00 \$1,132.53 1297 Total Comment 1298 PO Number 1299 1300 Terms Discount Taken  $$0.00$ Writeoff  $$0.00$ 1301 Terms Discount Available  $$0.00$ 1302 1303 Bevaluation Apply Distribution 1304 1305

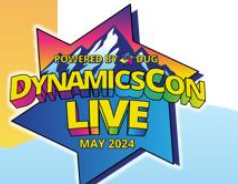

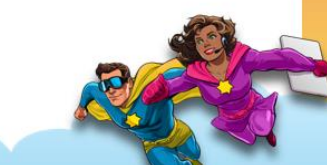

#### **Custom Reports Using SmartList Designer**

• The example report started a SmartList Designer Report based on the SQL View from Microsoft called Payables Transactions.

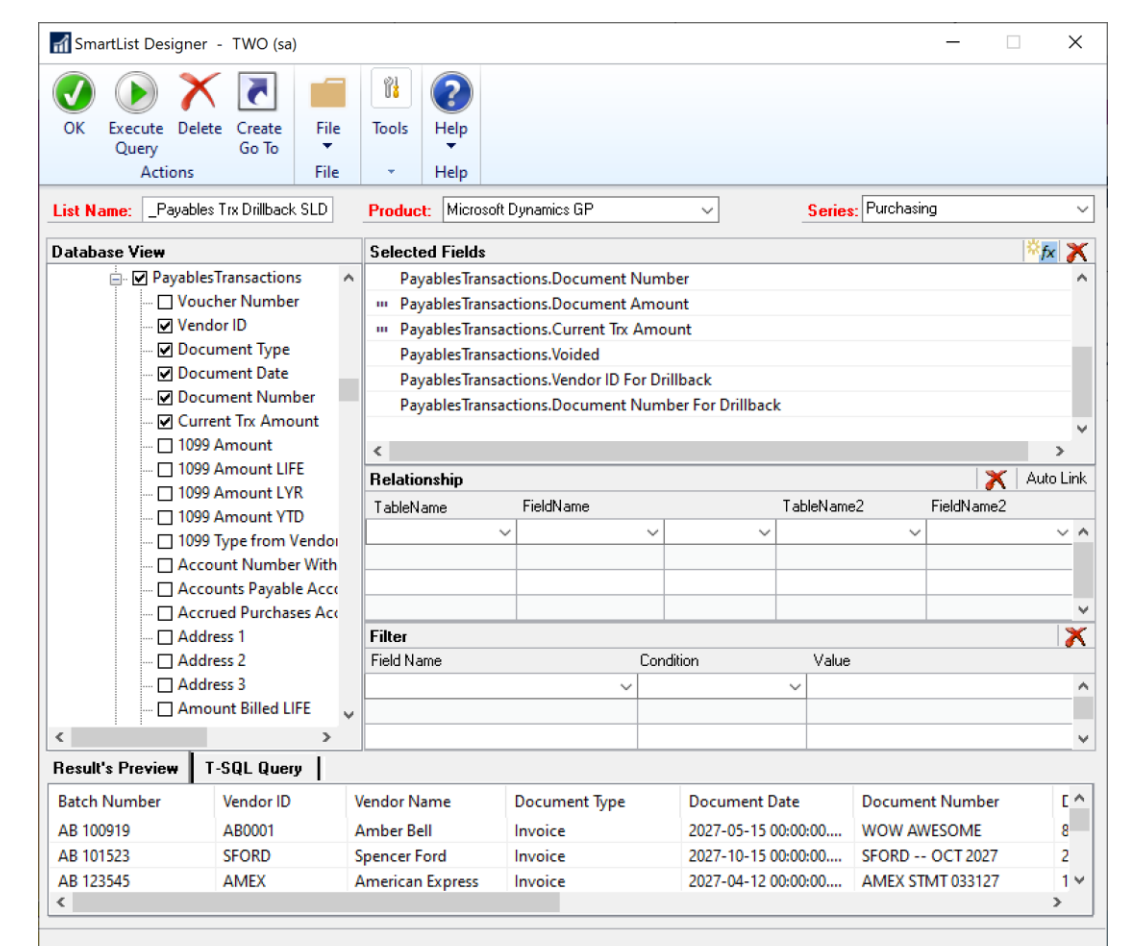

### **Formatting Hyperlinks**

• Use the HYPERLINK function to make a friendly name for the Drillback field:

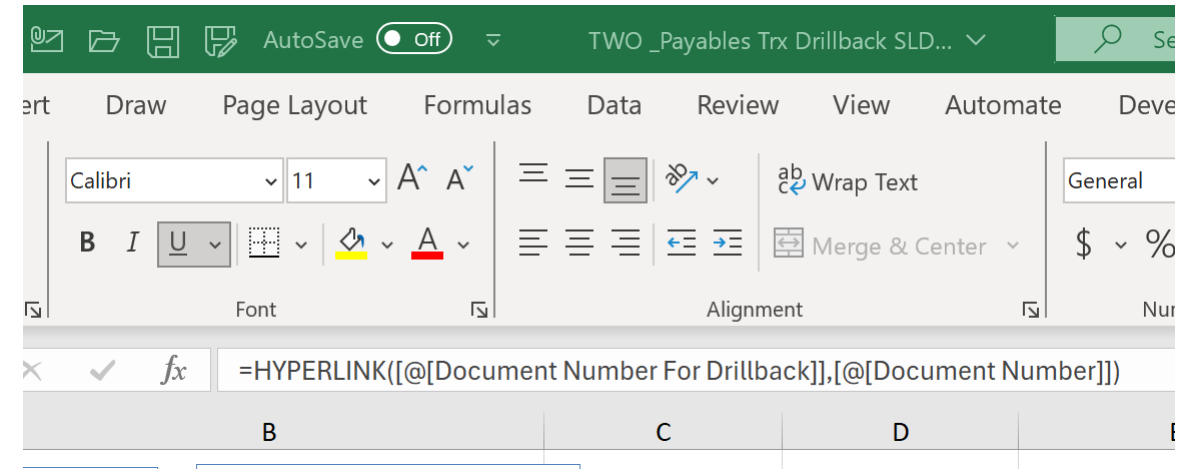

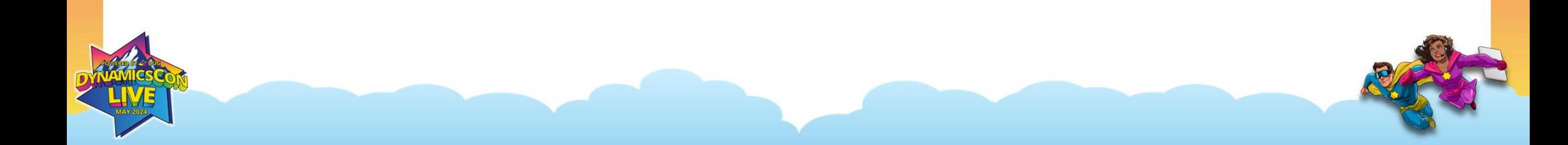

# Custom Keyboard Shortcuts vs. Homepage Setup

### **What will you choose?**

#### **Custom Keyboard Shortcuts**

- Open GP Windows
- Open External Files
- Open Websites
- Run Macros

#### **Homepage Setup**

- Quicklinks
- My Reports
- Reminders

### **Creating Navigation Pane Shortcuts**

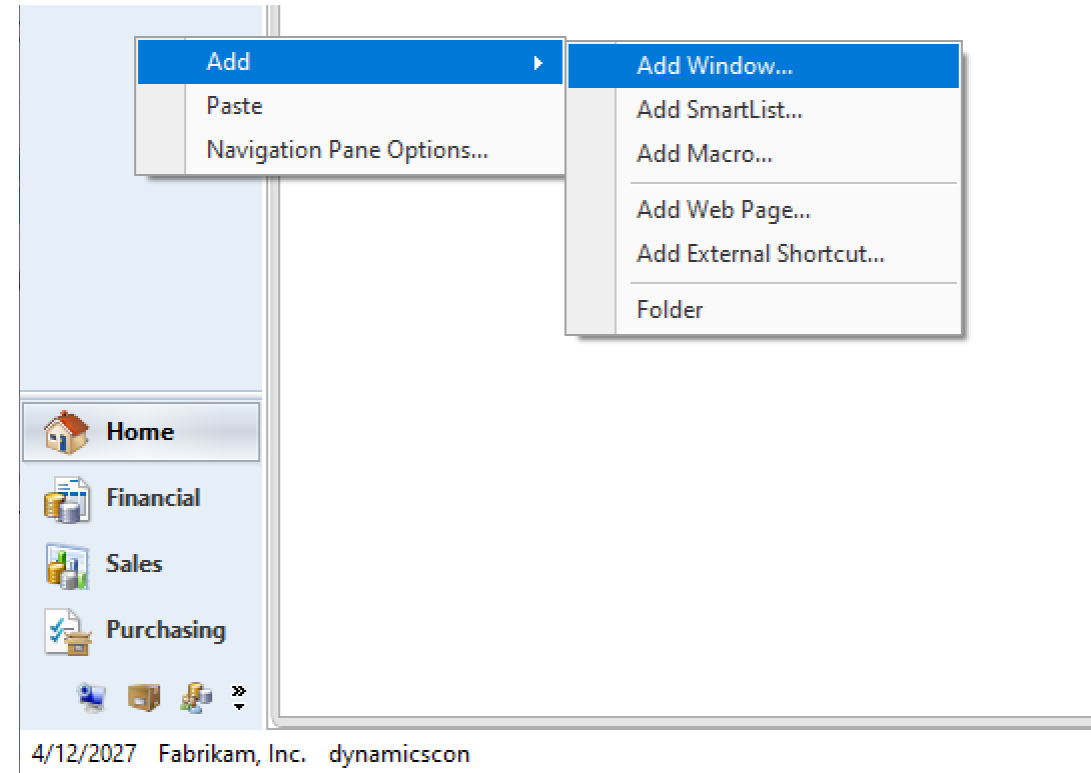

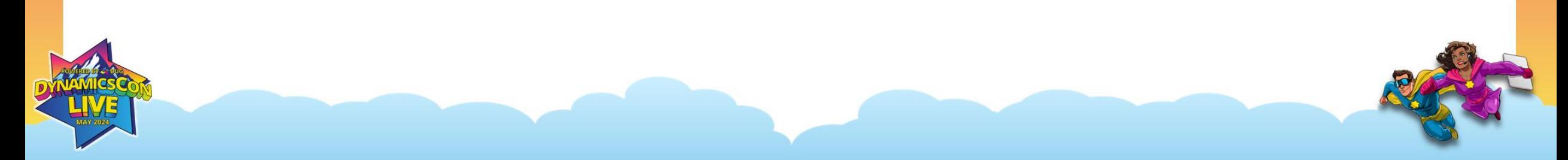

#### **Quickest Way to Create Window Shortcuts**

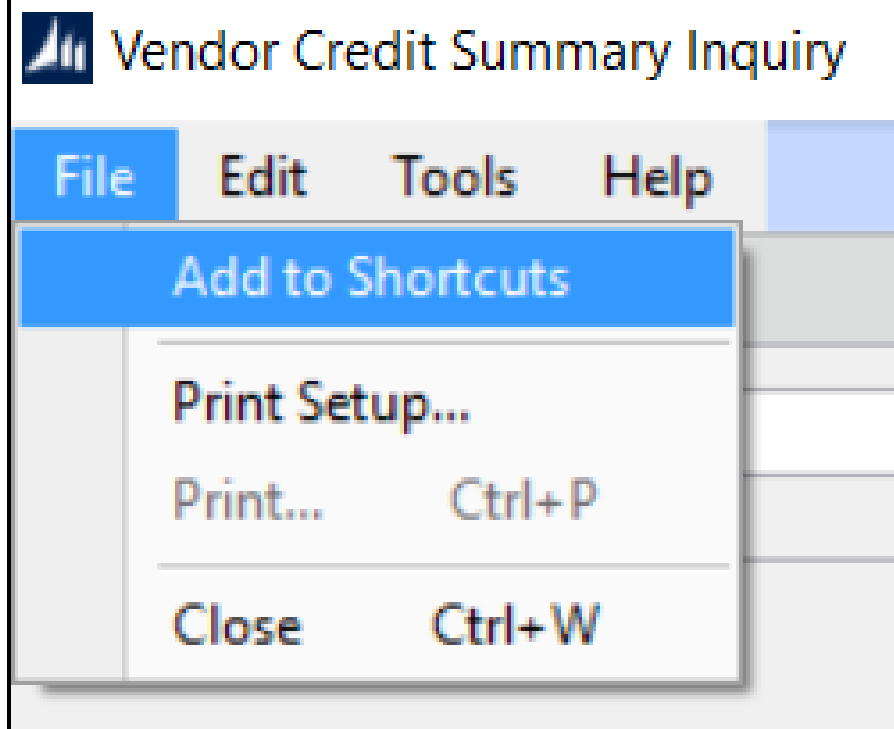

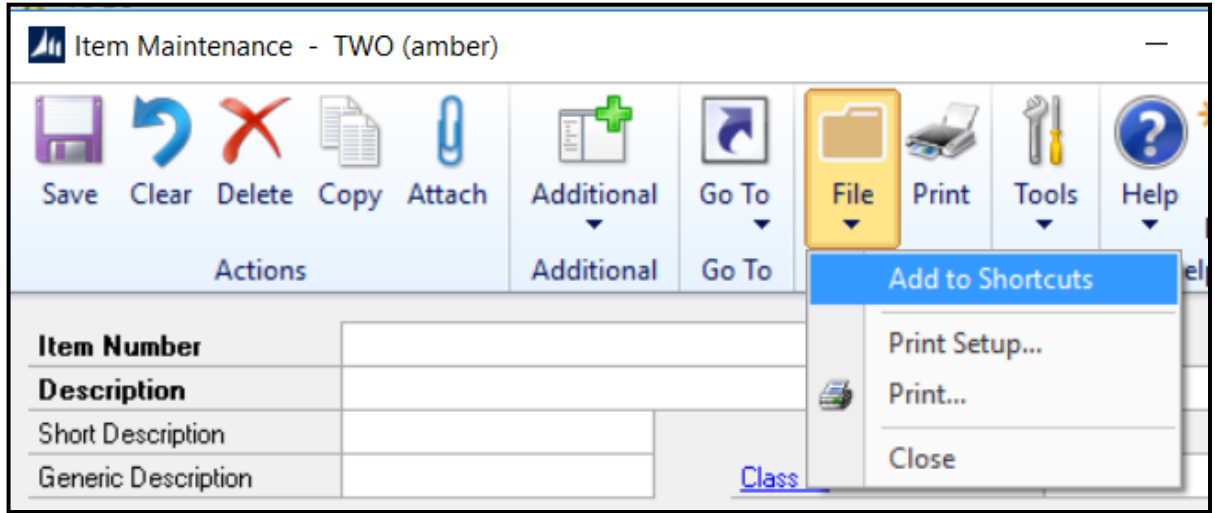

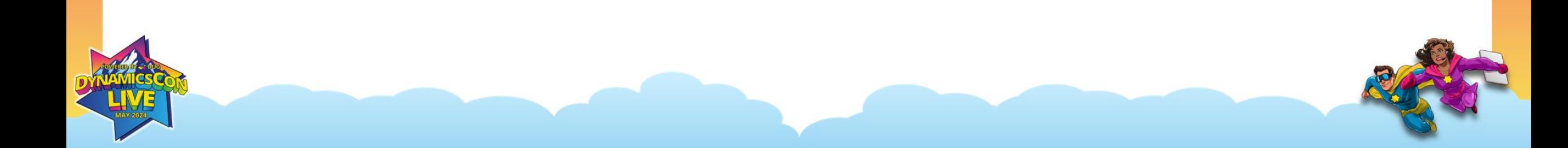

### **Keyboard Shortcuts**

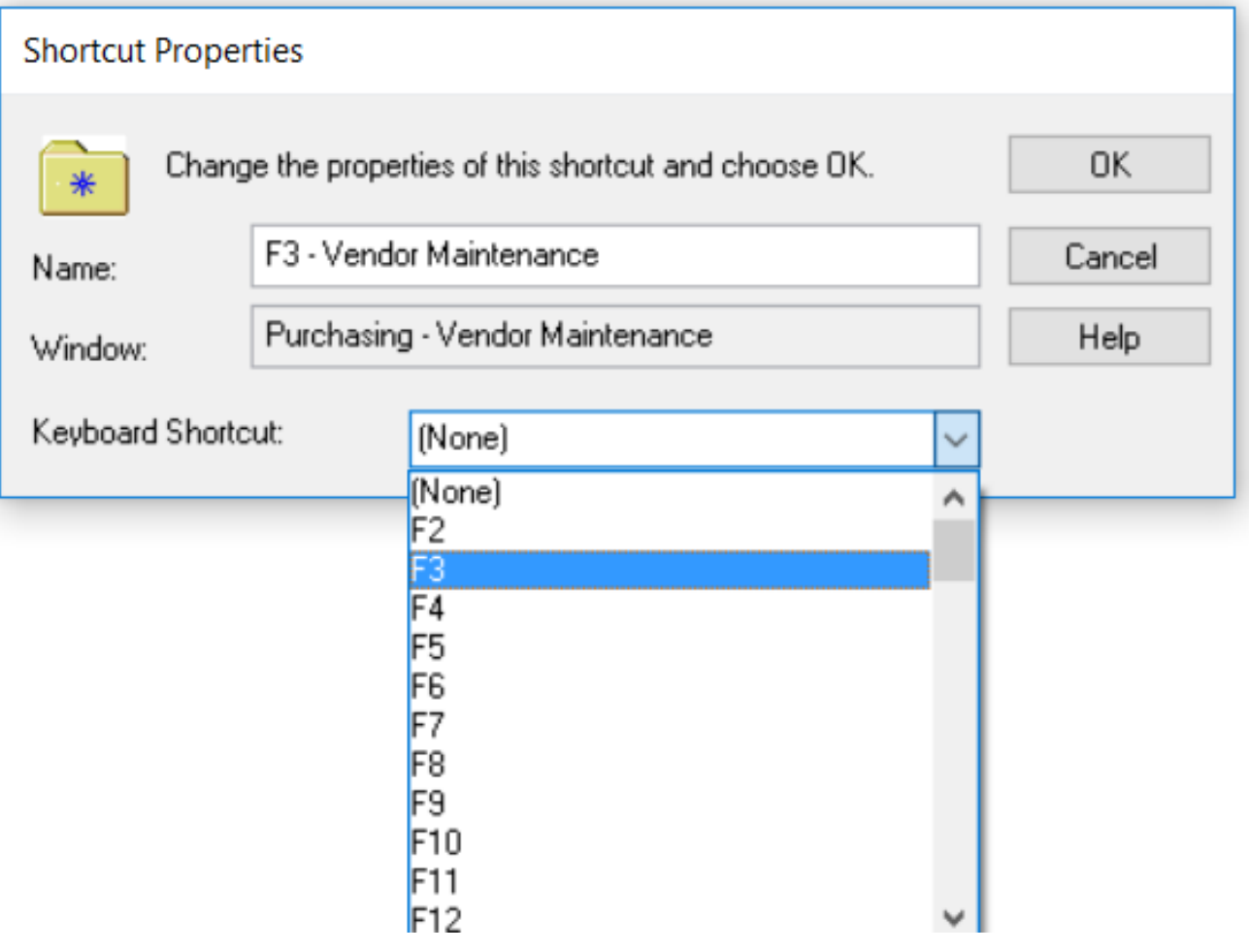

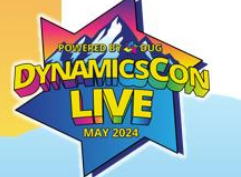

#### **Homepage Setup**

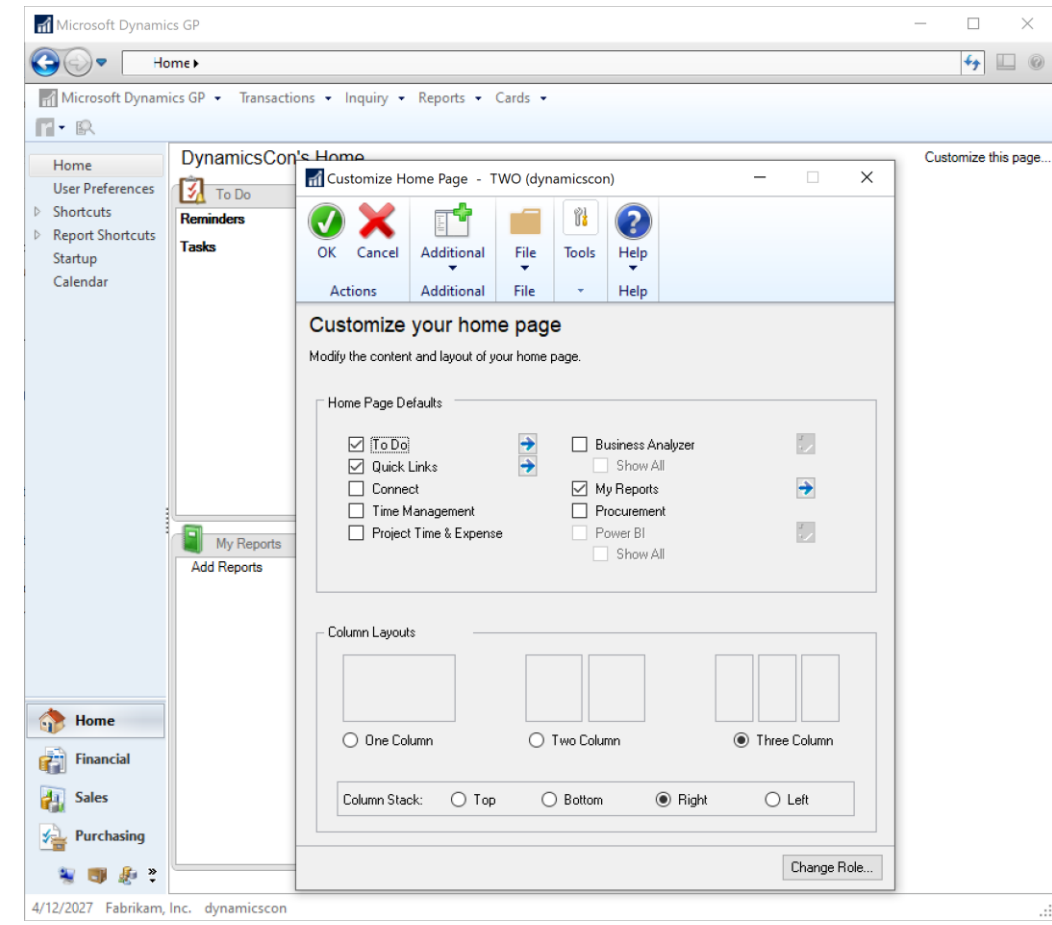

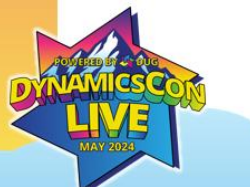

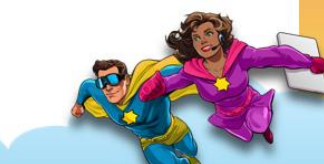

## Letter Templates vs. Word Forms

### **What will you choose?**

#### **Word Templates**

- Create custom letters for Customers, Vendors, and Employees
- How to create new letters
- Using SmartList to create for multiple records

#### **Word Forms**

- Used for emailing Sales and Purchasing Forms
- Adding Logos
- How to prevent mistakes
- Accessing

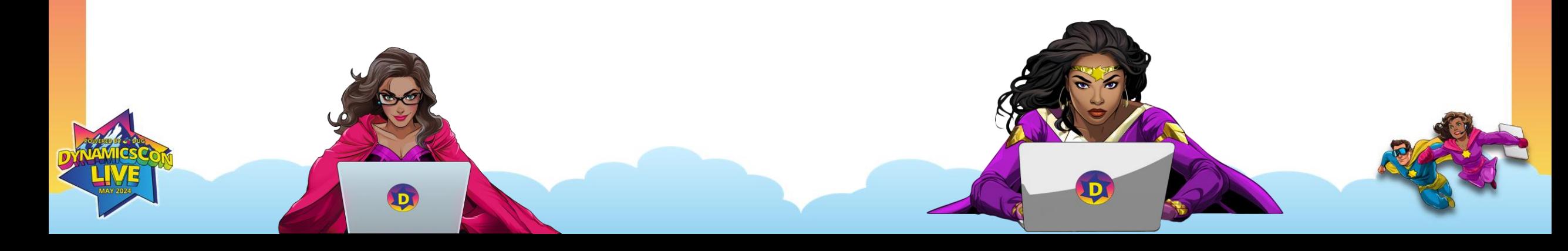

#### **Letter Templates**

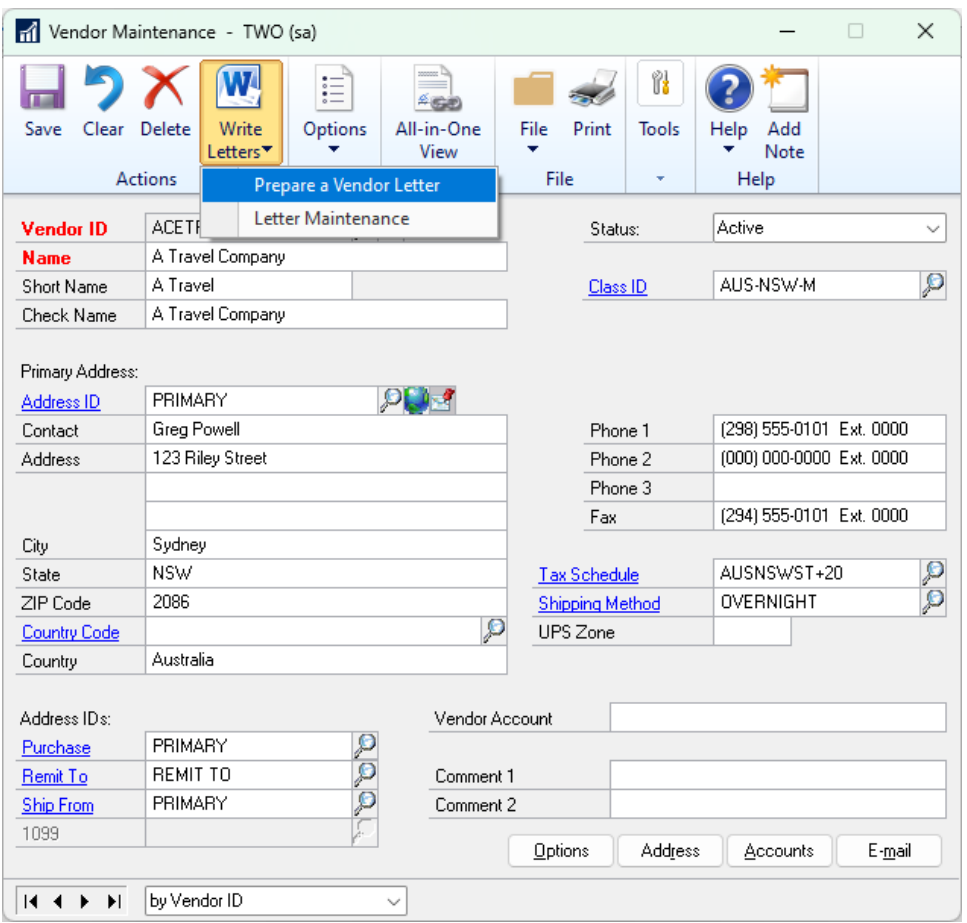

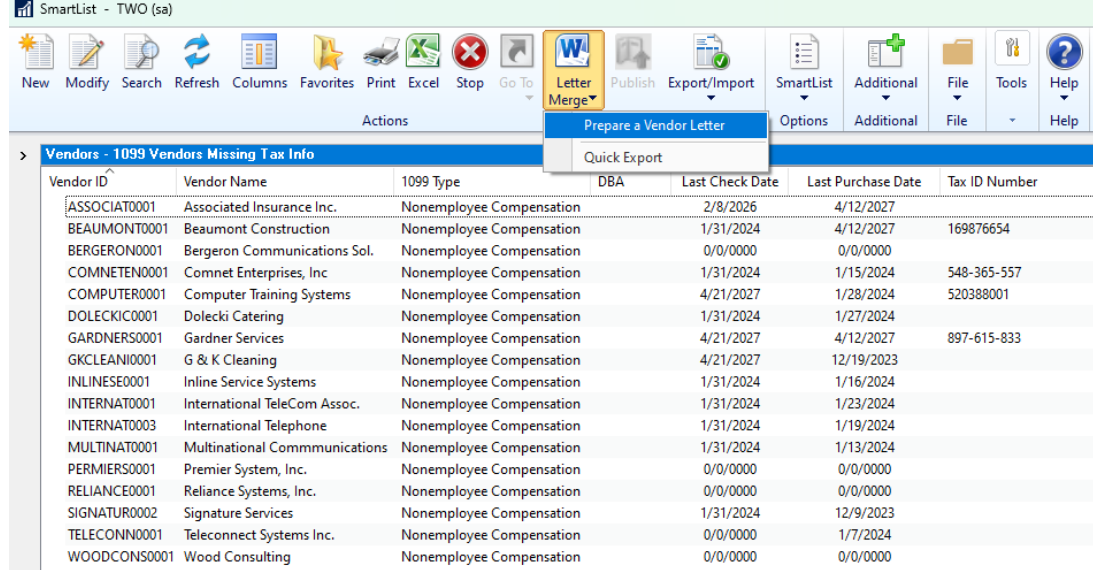

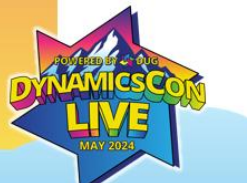

#### **Updating Letter Templates**

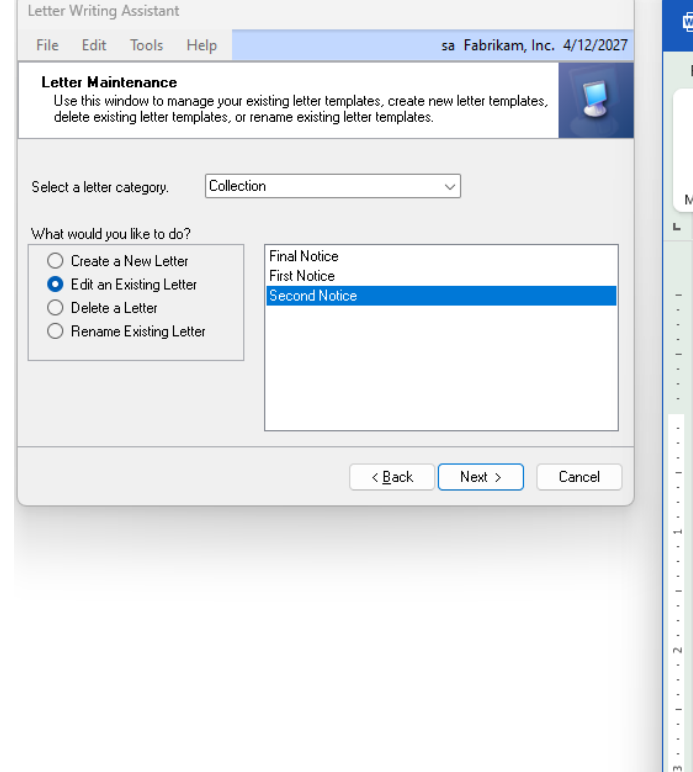

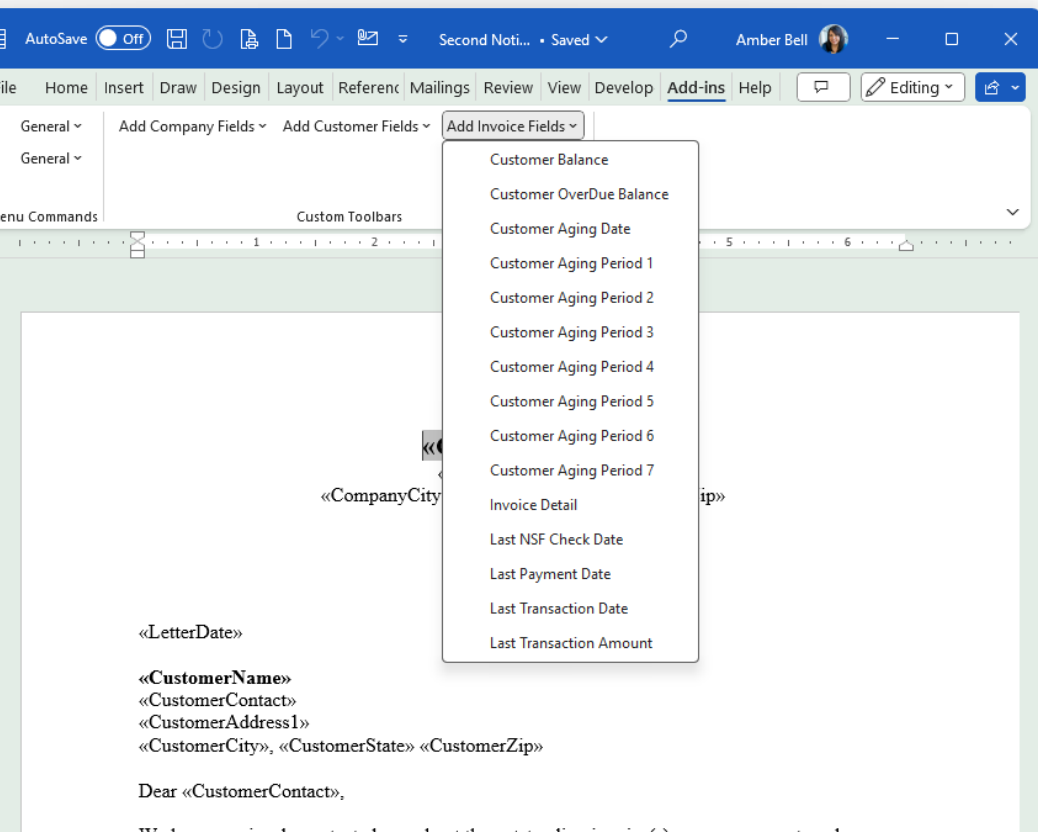

We have previously contacted you about the outstanding invoice(s) on your account, and we have not received a response from you. Your account has an outstanding balance of «CustomerOverDueBalance». The following invoice(s) are overdue:

### **Updating Word Form Templates**

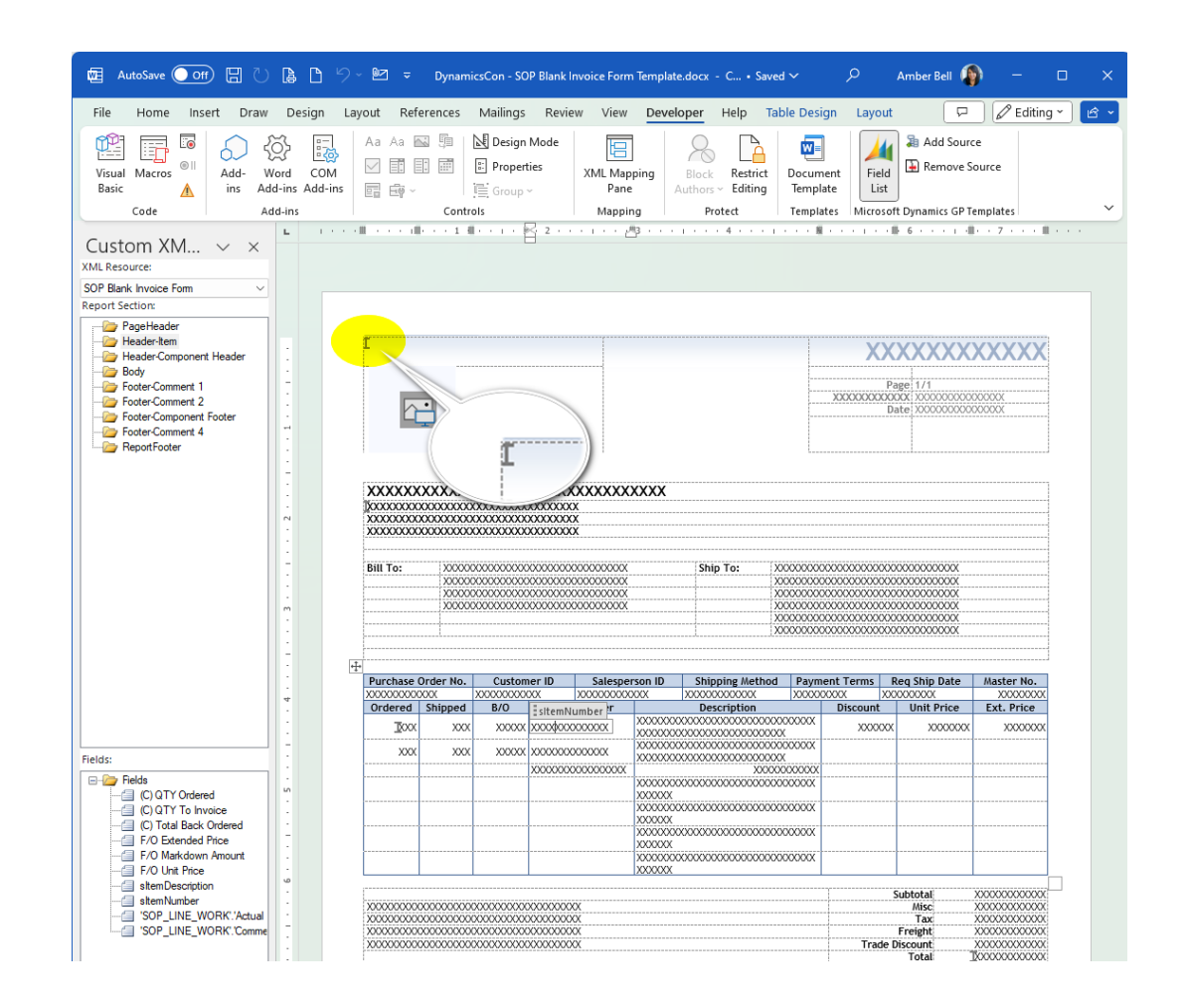

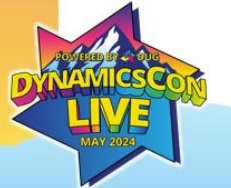

#### **Microsoft Word Add-In**

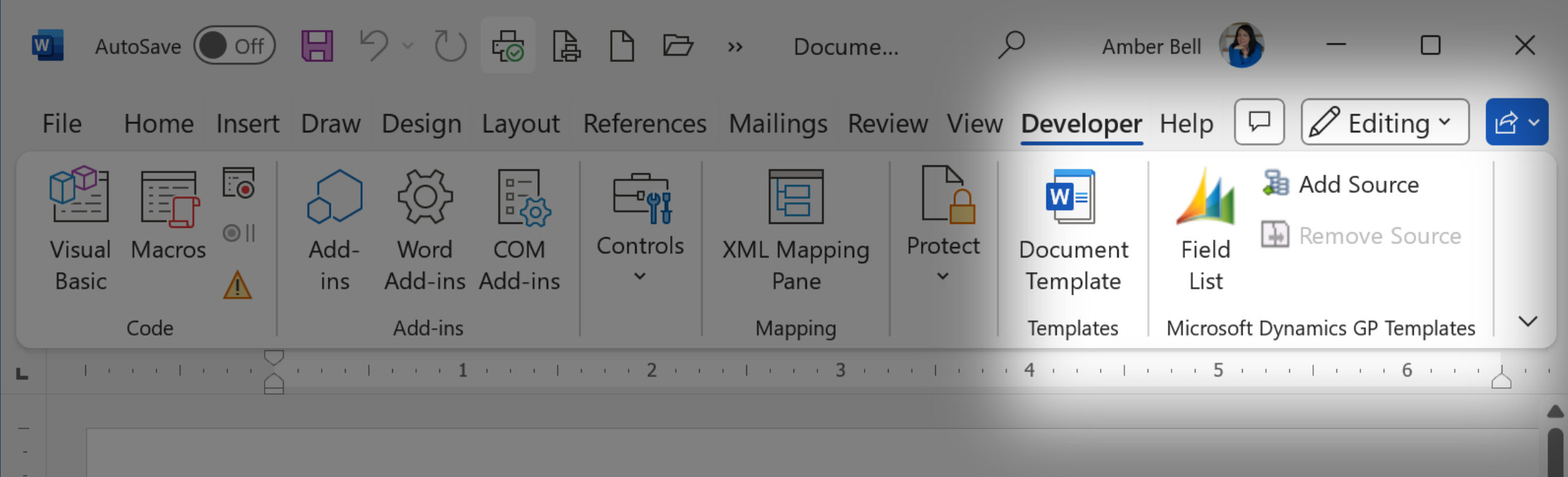

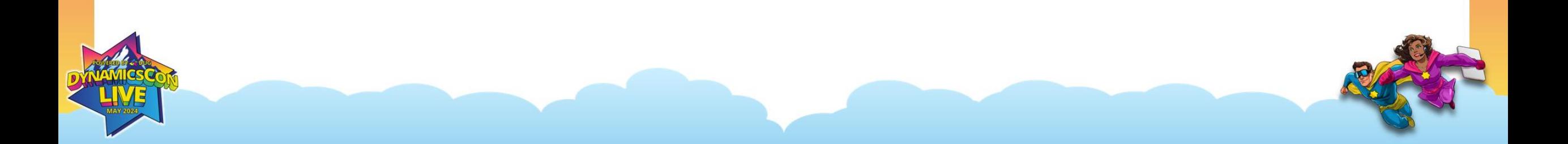

### **Making "Bookmarks" Visible**

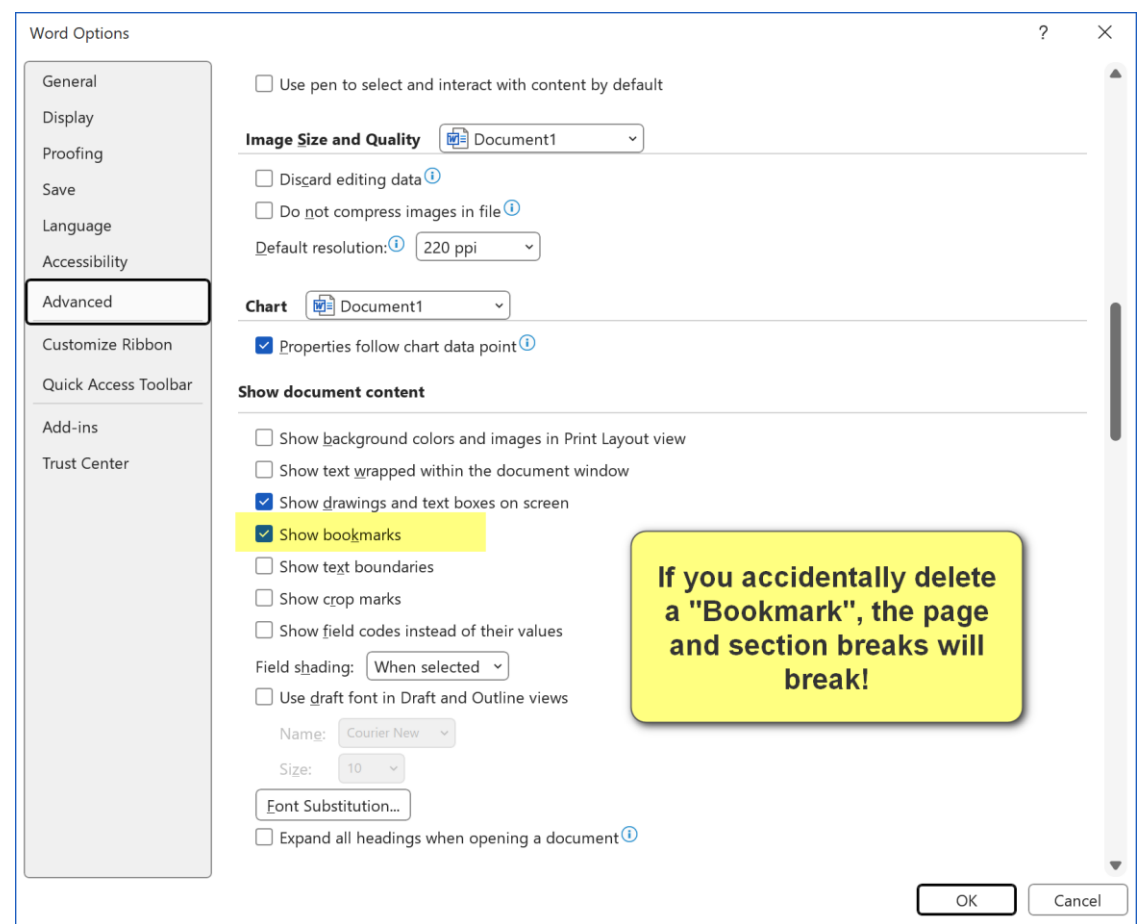

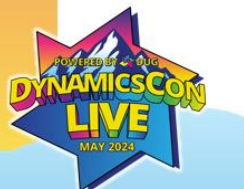

#### **Come to My Other Session!!**

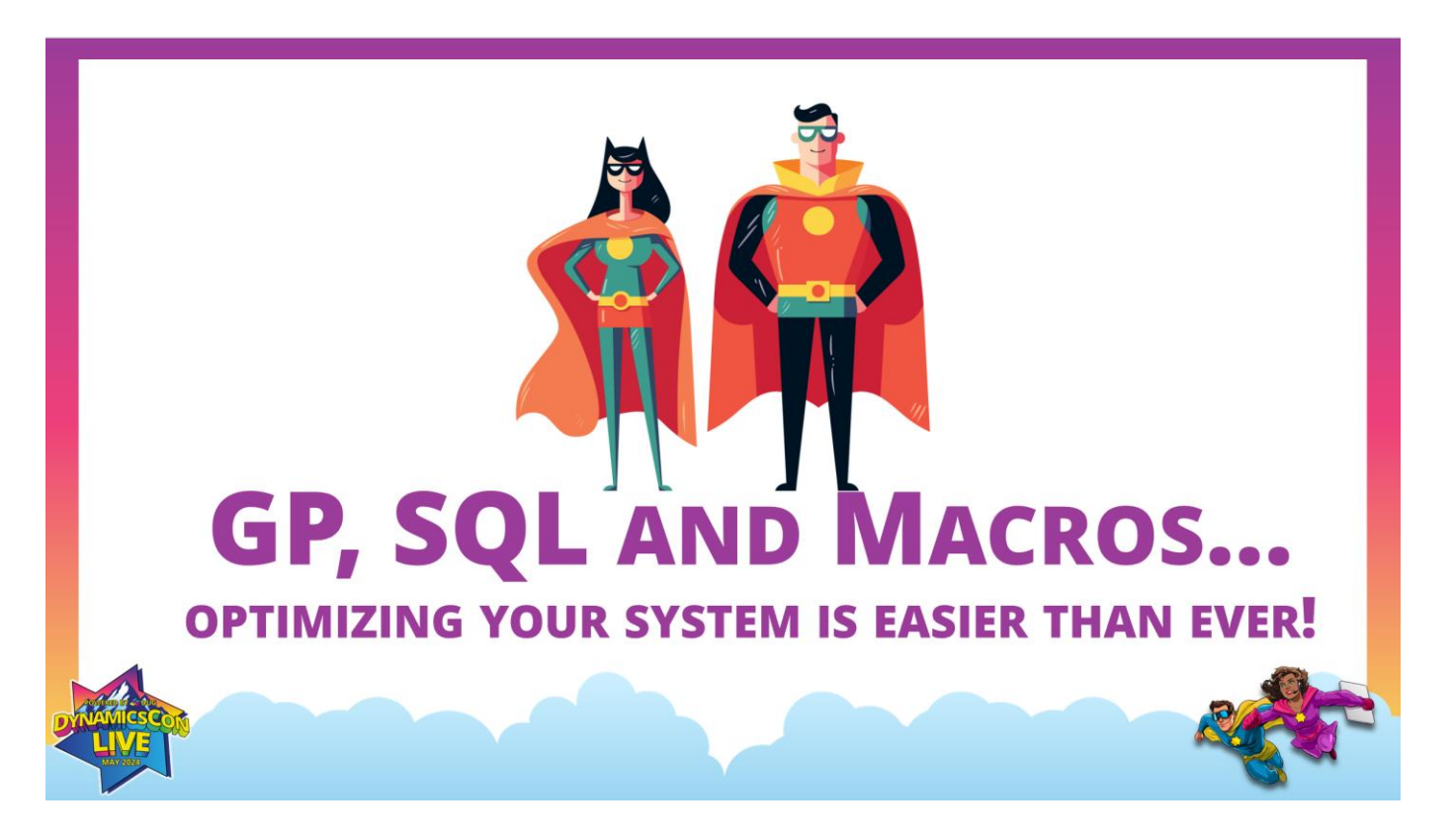

Wednesday at 2:45 PM (Room: Bluebell) Presenters: John Arnold & Me

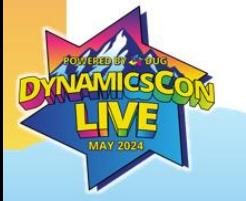

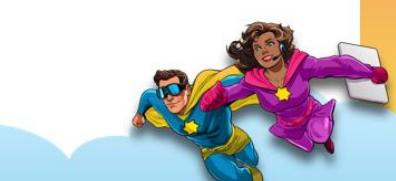

### **Recommended GP Sessions!**

- Database and Queries and SQL, OH MY…Demystified
	- Tuesday at 4:30 PM (Room: Iris)
	- John Arnold
- GP Reporting Tools Shootout and Comparison
	- Wednesday at 8:30 AM (Room: Bluebell)
	- David Feenstra
- How is my GP data stored? SQL Tables 101
	- Wednesday at 1:15 PM (Room: Longs Peak)
	- Chris Giesbrecht

#### **Recommended GP Sessions! (continued)**

- Build Intelligent Copilots with GP Data
	- Tuesday at 3:15 PM (Room: Longs Peak)
	- Mariano Gomez
- Solve Your Reporting Needs with SQL Reporting Services
	- Thursday at 1:45 PM (Room: Iris)
	- David Feenstra

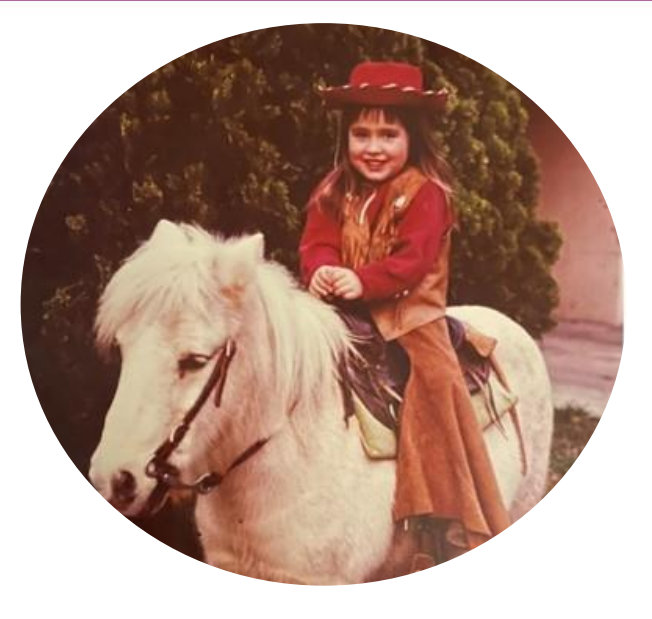

# **AMBER BELL**

Email: amber@trainingdynamo.com Website: trainingdynamo.com

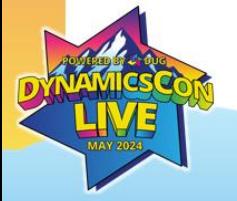

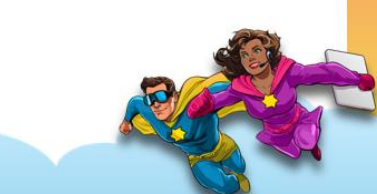